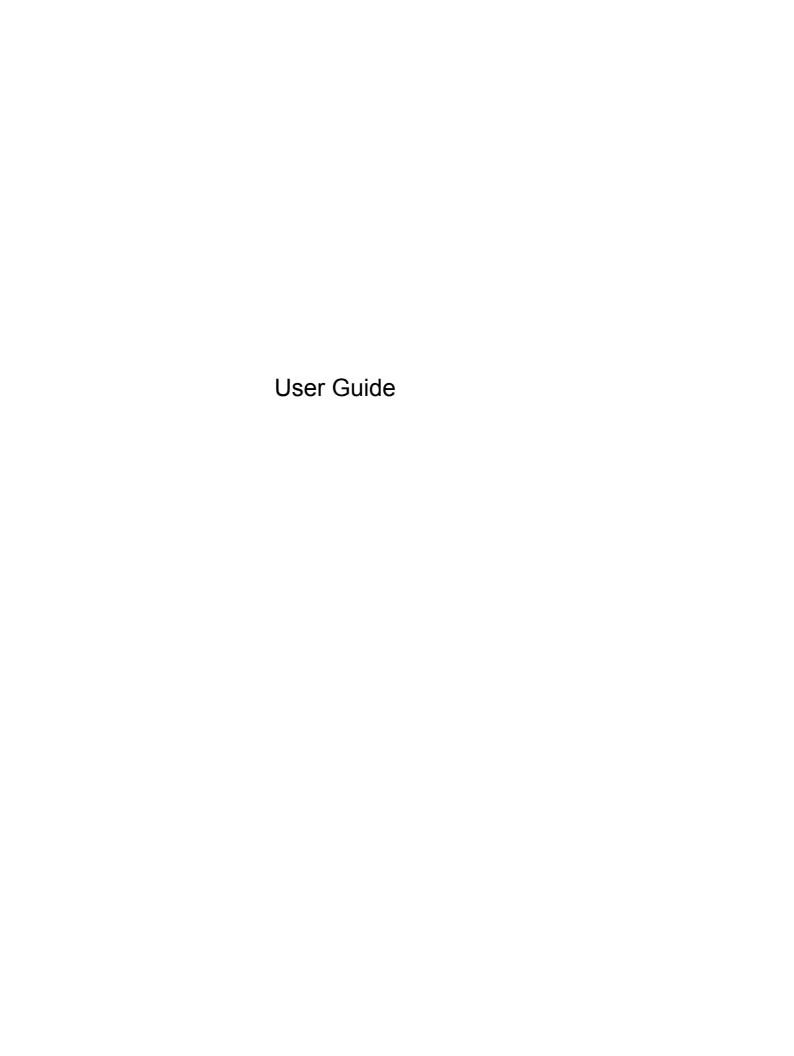

© Copyright 2013 Hewlett-Packard Development Company, L.P.

Bluetooth is a trademark owned by its proprietor and used by Hewlett-Packard Company under license. Intel is a trademark of Intel Corporation in the U.S. and other countries. Microsoft and Windows are U.S. registered trademarks of Microsoft Corporation. SD Logo is a trademark of its proprietor.

The information contained herein is subject to change without notice. The only warranties for HP products and services are set forth in the express warranty statements accompanying such products and services. Nothing herein should be construed as constituting an additional warranty. HP shall not be liable for technical or editorial errors or omissions contained herein.

Second Edition: May 2013

First Edition: May 2013

Document Part Number: 725050-002

#### **Product notice**

This user guide describes features that are common to most models. Some features may not be available on your computer.

To obtain the latest information in this guide, contact support. For U.S. support, go to <a href="http://www.hp.com/go/contactHP">http://www.hp.com/go/contactHP</a>. For worldwide support, go to <a href="http://welcome.hp.com/country/us/en/wwcontact\_us.html">http://welcome.hp.com/country/us/en/wwcontact\_us.html</a>.

#### Software terms

By installing, copying, downloading, or otherwise using any software product preinstalled on this computer, you agree to be bound by the terms of the HP End User License Agreement (EULA). If you do not accept these license terms, your sole remedy is to return the entire unused product (hardware and software) within 14 days for a refund subject to the refund policy of your place of purchase.

For any further information or to request a full refund of the computer, please contact your local point of sale (the seller).

## Safety warning notice

MARNING! To reduce the possibility of heat-related injuries or of overheating the computer, do not place the computer directly on your lap or obstruct the computer air vents. Use the computer only on a hard, flat surface. Do not allow another hard surface, such as an adjoining optional printer, or a soft surface, such as pillows or rugs or clothing, to block airflow. Also, do not allow the AC adapter to contact the skin or a soft surface, such as pillows or rugs or clothing, during operation. The computer and the AC adapter comply with the user-accessible surface temperature limits defined by the International Standard for Safety of Information Technology Equipment (IEC 60950).

# **Table of contents**

| 1 | Welcome                                                            |    |
|---|--------------------------------------------------------------------|----|
|   | Finding information                                                | 2  |
| 2 | Getting to know your computer                                      | 4  |
|   | Top                                                                | 4  |
|   | TouchPad                                                           | 4  |
|   | Lights                                                             | 5  |
|   | Buttons and fingerprint reader (select models only)                | 6  |
|   | Keys                                                               | 7  |
|   | Front                                                              | 8  |
|   | Right                                                              | g  |
|   | Left                                                               | 11 |
|   | Display                                                            |    |
|   | Bottom                                                             | 13 |
| 3 | Connecting to a network                                            | 15 |
|   | Connecting to a wireless network                                   | 15 |
|   | Using the wireless controls                                        | 15 |
|   | Using the wireless button                                          | 15 |
|   | Using operating system controls                                    | 16 |
|   | Using a WLAN                                                       | 16 |
|   | Using an Internet service provider                                 | 16 |
|   | Setting up a WLAN                                                  |    |
|   | Configuring a wireless router                                      |    |
|   | Protecting your WLAN                                               |    |
|   | Connecting to a WLAN                                               |    |
|   | Using Bluetooth wireless devices                                   |    |
|   | Connecting to a wired network                                      |    |
|   | Connecting to a local area network (LAN)                           | 19 |
| 4 | Navigating using the keyboard, touch gestures and pointing devices | 20 |
|   | Using pointing devices                                             | 20 |
|   | Setting pointing device preferences                                | 20 |
|   | Using the TouchPad                                                 | 20 |
|   | Using TouchPad Gestures                                            | 20 |
|   | One-finger slide                                                   | 21 |

|     | Tapping                                           | 21 |
|-----|---------------------------------------------------|----|
|     | Scrolling                                         | 22 |
|     | Pinching/zooming                                  | 22 |
|     | Rotating (select models only)                     | 23 |
|     | 2-Finger click (select models only)               | 23 |
|     | Flicking (select models only)                     | 24 |
|     | Edge swipes (select models only)                  | 24 |
|     | Right-edge swipe                                  | 24 |
|     | Top-edge swipe                                    | 25 |
|     | Left-edge swipe                                   | 25 |
|     | Using the keyboard                                | 26 |
|     | Using Microsoft Windows 8 shortcut keys           | 26 |
|     | Identifying the hot keys                          | 27 |
| 5 M | Aultimedia                                        | 29 |
|     | Using the media activity controls                 | 29 |
|     | Audio                                             | 29 |
|     | Connecting speakers                               | 29 |
|     | Adjusting the volume                              | 29 |
|     | Connecting headphones                             | 30 |
|     | Connecting a microphone                           | 30 |
|     | Checking audio functions on the computer          | 30 |
|     | Webcam (select models only)                       | 30 |
|     | Video                                             | 31 |
|     | VGA                                               | 31 |
|     | HDMI                                              | 31 |
|     | Configuring audio for HDMI                        | 32 |
|     | Intel Wireless Display (select models only)       | 33 |
| 6 P | Power management                                  | 34 |
|     | Shutting down the computer                        | 34 |
|     | Setting power options                             | 34 |
|     | Using power-saving states                         | 34 |
|     | Intel Rapid Start Technology (select models only) | 35 |
|     | Initiating and exiting Sleep                      | 35 |
|     | Enabling and exiting user-initiated Hibernation   | 35 |
|     | Using the power meter and power settings          | 36 |
|     | Setting password protection on wakeup             | 36 |
|     | Using battery power                               | 36 |
|     | Finding additional battery information            | 37 |
|     | Using Battery Check                               | 37 |

|      | Displaying the remaining battery charge                      | 37 |
|------|--------------------------------------------------------------|----|
|      | Maximizing battery discharge time                            | 37 |
|      | Managing low battery levels                                  | 37 |
|      | Identifying low battery levels                               | 38 |
|      | Resolving a low battery level                                | 38 |
|      | Inserting or removing the battery                            | 38 |
|      | Inserting a battery                                          | 38 |
|      | Removing a battery                                           | 39 |
|      | Conserving battery power                                     | 39 |
|      | Storing a user-replaceable battery (select models only)      | 39 |
|      | Disposing of a user-replaceable battery (select models only) | 40 |
|      | Replacing a user-replaceable battery (select models only)    | 40 |
|      | Using external AC power                                      | 40 |
|      | Testing an AC adapter                                        | 41 |
|      | Switchable graphics/dual graphics (select models only)       | 41 |
|      | Using switchable graphics (select models only)               | 42 |
|      | Using dual graphics (select models only)                     | 42 |
| 7 Ex | cternal cards and devices                                    | 43 |
|      | Using Media Card Reader cards                                |    |
|      | Inserting a digital card                                     |    |
|      | Removing a digital card                                      |    |
|      | Using a USB device                                           |    |
|      | Connecting a USB device                                      |    |
|      | Removing a USB device                                        |    |
|      | Using optional external devices                              |    |
|      | Using optional external drives                               |    |
| 8 Dr | ives                                                         | 46 |
|      | Handling drives                                              |    |
|      | Using hard drives                                            | 46 |
|      | Intel Smart Response Technology (select models only)         | 47 |
|      | Replacing or upgrading the hard drive                        | 47 |
|      | Removing the hard drive                                      | 47 |
|      | Installing a hard drive                                      | 48 |
|      | Improving hard drive performance                             | 50 |
|      | Using Disk Defragmenter                                      | 50 |
|      | Using Disk Cleanup                                           | 50 |
|      | Using HP 3D DriveGuard                                       | 50 |
|      | Identifying HP 3D DriveGuard status                          | 51 |
|      | Using ontical drives (select models only)                    | 51 |

|     | Identifying the installed optical drive           | 51 |
|-----|---------------------------------------------------|----|
|     | Inserting an optical disc                         | 51 |
|     | Tray-load                                         | 51 |
|     | Removing an optical disc                          | 52 |
|     | Tray-load                                         | 52 |
|     | When the disc tray opens normally                 | 52 |
|     | When the disc tray fails to open normally         | 53 |
|     | Sharing optical drives                            | 54 |
| 9 ; | Security                                          | 55 |
|     | Protecting the computer                           | 55 |
|     | Using passwords                                   | 56 |
|     | Setting passwords in Windows                      | 56 |
|     | Setting passwords in Computer Setup               | 57 |
|     | Managing a BIOS administrator password            | 57 |
|     | Entering a BIOS administrator password            | 58 |
|     | Managing a Computer Setup DriveLock password      | 58 |
|     | Setting a DriveLock password                      | 59 |
|     | Entering a DriveLock password                     | 59 |
|     | Changing a DriveLock password                     | 60 |
|     | Removing DriveLock protection                     | 60 |
|     | Using Computer Setup Automatic DriveLock          | 61 |
|     | Entering an Automatic DriveLock password          | 61 |
|     | Removing Automatic DriveLock protection           | 61 |
|     | Using antivirus software                          | 62 |
|     | Using firewall software                           | 62 |
|     | Installing critical security updates              | 63 |
|     | Using HP Client Security Manager                  | 63 |
|     | Installing an optional security cable             | 64 |
|     | Using the fingerprint reader (select models only) | 64 |
|     | Locating the fingerprint reader                   | 64 |
| 10  | Maintenance                                       | 65 |
|     | Adding or replacing memory modules                | 65 |
|     | Cleaning your computer                            | 68 |
|     | Cleaning products                                 | 68 |
|     | Cleaning procedures                               | 68 |
|     | Cleaning the display                              | 69 |
|     | Cleaning the sides and cover                      | 69 |
|     | Cleaning the TouchPad and keyboard                | 69 |
|     | Updating programs and drivers                     | 69 |

| Using S        | SoftPaq Download Manager                                      | 70 |
|----------------|---------------------------------------------------------------|----|
| 11 Backup and  | recovery                                                      | 71 |
|                | g up your information                                         |    |
|                | ning a system recovery                                        |    |
|                | Using the Windows recovery tools                              |    |
|                | Using f11 recovery tools                                      |    |
|                | Using Windows 8 operating system media (purchased separately) | 73 |
|                | Using Windows Refresh for quick and easy recovery             | 74 |
|                | Remove everything and reinstall Windows                       | 74 |
|                | Using HP Software Setup                                       | 75 |
| 12 Computer Se | etup (BIOS), MultiBoot, and System Diagnostics                | 76 |
| Using (        | Computer Setup                                                | 76 |
|                | Starting Computer Setup                                       | 76 |
|                | Navigating and selecting in Computer Setup                    | 76 |
|                | Restoring factory settings in Computer Setup                  | 77 |
|                | Updating the BIOS                                             | 78 |
|                | Determining the BIOS version                                  |    |
|                | Downloading a BIOS update                                     |    |
| Using N        | MultiBoot                                                     |    |
|                | About the boot device order                                   |    |
|                | Choosing MultiBoot preferences                                |    |
|                | Setting a new boot order in Computer Setup                    |    |
|                | Dynamically choosing a boot device using the f9 prompt        |    |
|                | Setting a MultiBoot Express prompt                            |    |
| Using S        | Entering MultiBoot Express preferences                        |    |
| _              |                                                               |    |
|                |                                                               |    |
|                | ting support                                                  |    |
| Labels         |                                                               | 84 |
|                | s                                                             |    |
|                | ower                                                          |    |
| Operati        | ing environment                                               | 85 |
| Annendix A Tra | veling with the computer                                      | 86 |

| Appendix B | Troubleshooting                                                             | 87 |
|------------|-----------------------------------------------------------------------------|----|
| Tro        | publeshooting resources                                                     | 87 |
| Res        | solving issues                                                              | 87 |
|            | The computer is unable to start up                                          | 87 |
|            | The computer screen is blank                                                | 88 |
|            | Software is functioning abnormally                                          | 88 |
|            | The computer is on but not responding                                       | 88 |
|            | The computer is unusually warm                                              | 88 |
|            | An external device is not working                                           | 89 |
|            | The wireless network connection is not working                              | 89 |
|            | The optical disc tray does not open for removal of a CD or DVD              | 89 |
|            | The computer does not detect the optical drive                              | 90 |
|            | A disc does not play                                                        | 90 |
|            | A movie is not visible on an external display                               | 91 |
|            | The process of burning a disc does not begin, or it stops before completion | 91 |
| Appendix C | Electrostatic discharge                                                     | 92 |
| Index      |                                                                             | 93 |

# 1 Welcome

After you set up and register the computer, it is important to take the following steps:

- Take a minute to browse the printed Windows 8 Basics guide to explore the new Windows® features.
- TIP: To quickly return to the computer Start screen from an open app or the Windows desktop, press the Windows button on your keyboard. Pressing the Windows button again will return you to the previous screen.
- **Connect to the Internet**—Set up your wired or wireless network so that you can connect to the Internet. For more information, see <u>Connecting to a network on page 15</u>.
- Update your antivirus software—Protect your computer from damage caused by viruses. The software is preinstalled on the computer. For more information, see <u>Using antivirus software</u> on page 62.
- **Get to know your computer**—Learn about your computer features. Refer to <u>Getting to know your computer on page 4</u> and <u>Navigating using the keyboard, touch gestures and pointing devices on page 20 for additional information.</u>
- Find installed software—Access a list of the software preinstalled on the computer:

  From the Start screen, type a, click Apps, and then select from the displayed options. For details about using the software included with the computer, see the software manufacturer's instructions, which may be provided with the software or on the manufacturer's website.
- Back up your hard drive by creating recovery discs or a recovery flash drive. See <u>Backup and recovery on page 71</u>.

# **Finding information**

The computer comes with several resources to help you perform various tasks.

| Resources                                                                                                    | For information about                                      |
|----------------------------------------------------------------------------------------------------|------------------------------------------------------------|
| Setup Instructions poster                                                                                                    | How to set up the computer                                 |
|                                                                                                    | Help to identify computer components                       |
| Windows 8 Basics guide                                                                                                    | Overview of using and navigating with Windows® 8.          |
| HP Support Assistant                                                                                                    | Operating system information                               |
| To access HP Support Assistant from the Start screen, select the <b>HP Support Assistant</b> app.                                                                                                    | Software, driver, and BIOS updates                         |
| To obtain the latest information in this guide, contact                                                                                                    | Troubleshooting tools                                      |
| support. For U.S. support, go to <a href="http://www.hp.com/go/contactHP">http://www.hp.com/go/contactHP</a> . For worldwide support, go to <a href="http://welcome.hp.com/country/us/en/wwcontact_us.html">http://welcome.hp.com/country/us/en/wwcontact_us.html</a> .                                                                                                    | How to access support                                      |
| Regulatory, Safety, and Environmental Notices                                                                                                    | Regulatory and safety information                          |
| To access the user guides, select the HP Support Assistant app from the Start screen, select My computer, and then select User guides.                                                                                                    | Battery disposal information                               |
| Safety & Comfort Guide                                                                                                    | Proper workstation setup, posture, health, and work habits |
| To access the user guides, select the HP Support Assistant app from the Start screen, select My computer, and then select User guides.                                                                                                    | Electrical and mechanical safety information               |
| - or -                                                                                                    |                                                            |
| Go to http://www.hp.com/ergo.                                                                                                    |                                                            |
| Worldwide Telephone Numbers booklet                                                                                                    | HP support telephone numbers                               |
| This booklet is provided with your computer.                                                                                                    |                                                            |
| HP website                                                                                                    | Support information                                        |
| To obtain the latest information in this guide, contact                                                                                                    | Ordering parts and finding additional help                 |
| support. For U.S. support, go to <a href="http://www.hp.com/go/contactHP">http://www.hp.com/go/contactHP</a> . For worldwide support, go to <a href="http://welcome.hp.com/country/us/en/wwcontact_us.html">http://www.hp.com/go/contactHP</a> . For worldwide support, go to <a href="http://www.hp.com/go/buther.html">http://www.hp.com/go/contactHP</a> . For worldwide support, go to <a href="https://www.hp.com/go/buther.html">https://www.hp.com/go/buther.html</a> . Wurden worldwide support, go to <a href="https://www.hp.com/go/buther.html">https://www.hp.com/go/buther.html</a> . Wurden worldwide support, go to <a href="https://www.hp.com/go/buther.html">https://www.hp.com/go/buther.html</a> . Wurden worldwide support, go to <a href="https://www.hp.com/go/buther.html">https://www.hp.com/go/buther.html</a> . Wurden worldwide support, go to <a href="https://www.hp.com/go/buther.html">https://www.hp.com/go/buther.html</a> . Wurden worldwide support worldwide support worl | Accessories available for the device                       |

| ation |
|-------|
|       |
|       |

Go to http://www.hp.com/go/orderdocuments.

\*You can find the expressly provided HP Limited Warranty applicable to your product located with the user guides on your computer and/or on the CD/DVD provided in the box. In some countries/regions, HP may provide a printed HP Limited Warranty in the box. For some countries/regions where the warranty is not provided in printed format, you may request a printed copy from <a href="http://www.hp.com/go/orderdocuments">http://www.hp.com/go/orderdocuments</a> or write to:

- North America: Hewlett-Packard, MS POD, 11311 Chinden Blvd., Boise, ID 83714, USA
- Europe, Middle East, Africa: Hewlett-Packard, POD, Via G. Di Vittorio, 9, 20063, Cernusco s/Naviglio (MI), Italy
- Asia Pacific: Hewlett-Packard, POD, P.O. Box 200, Alexandra Post Office, Singapore 911507

When you request a printed copy of your warranty, please include your product number, warranty period (found on your service label), name, and postal address.

**IMPORTANT:** Do NOT return your HP product to the addresses above. For U.S. support, go to <a href="http://www.hp.com/go/contactHP">http://www.hp.com/go/contactHP</a>. For worldwide support, go to <a href="http://welcome.hp.com/country/us/en/wwcontact\_us.html">http://welcome.hp.com/country/us/en/wwcontact\_us.html</a>.

# 2 Getting to know your computer

# Top

## **TouchPad**

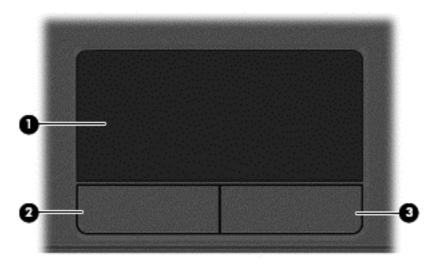

| Component |                       | Description                                                     |
|-----------|-----------------------|-----------------------------------------------------------------|
| (1)       | TouchPad zone         | Moves the pointer and selects or activates items on the screen. |
| (2)       | Left TouchPad button  | Functions like the left button on an external mouse.            |
| (3)       | Right TouchPad button | Functions like the right button on an external mouse.           |

# Lights

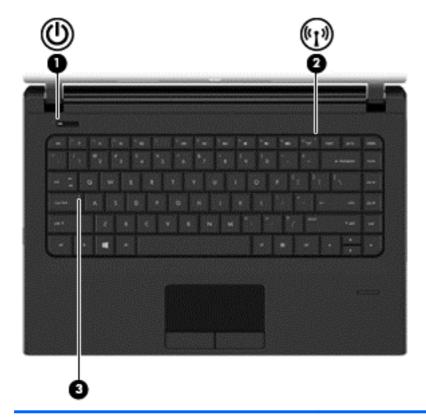

| Component |                    |                 | Description                                                                                                    |
|-----------|--------------------|-----------------|----------------------------------------------------------------------------------------------------|
| (1)       | ሀ                  | Power light     | <ul> <li>White: The computer is on.</li> <li>Blinking white: The computer is in the Sleep state.</li> <li>Off: The computer is off.</li> <li>NOTE: For select models, the Intel® Rapid Start Technology feature is enabled at the factory. Rapid Start Technology allows your computer to resume quickly from inactivity. For more information, see Intel Rapid Start Technology (select models only) on page 35.</li> </ul> |
| (2)       | ((1 <sub>3</sub> ) | Wireless light  | <ul> <li>White: An integrated wireless device, such as a wireless local area network (WLAN) device and/or a Bluetooth® device, is on.</li> <li>Amber: All wireless devices are off.</li> </ul>                                                                                                    |
| (3)       |                    | Caps lock light | On: Caps lock is on.                                                                                                    |

## **Buttons and fingerprint reader (select models only)**

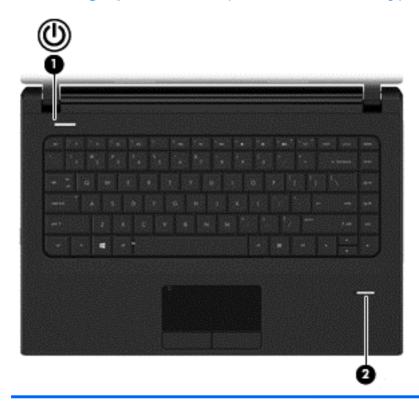

| Component |                                         | Description                                                                                                    |  |
|-----------|-----------------------------------------|----------------------------------------------------------------------------------------------------|--|
| (1)       | (I) Power button                        | <ul> <li>When the computer is off, press the button to turn on<br/>the computer.</li> </ul>                                                                                                    |  |
|           |                                         | <ul> <li>When the computer is in the Sleep state, press the<br/>button briefly to exit Sleep.</li> </ul>                                                                                                    |  |
|           |                                         | <ul> <li>When the computer is in Hibernation, press the button<br/>briefly to exit Hibernation.</li> </ul>                                                                                                    |  |
|           |                                         | <b>CAUTION:</b> Pressing and holding down the power button will result in the loss of unsaved information.                                                                                                    |  |
|           |                                         | If the computer has stopped responding and Windows® shutdown procedures are ineffective, press and hold the power button for at least 5 seconds to turn off the computer.                                                                                                    |  |
|           |                                         | NOTE: For select models, the Intel® Rapid Start Technology feature is enabled at the factory. Rapid Start Technology allows your computer to resume quickly from inactivity. For more information, see <a href="Intel Rapid Start">Intel Rapid Start</a> Technology (select models only) on page 35. |  |
|           |                                         | To learn more about your power settings, see your power options. From the Start screen, type power, select <b>Settings</b> , and then select <b>Power Options</b> .                                                                                                    |  |
| (2)       | Fingerprint reader (select models only) | Allows a fingerprint logon to Windows, instead of a password logon.                                                                                                    |  |

# Keys

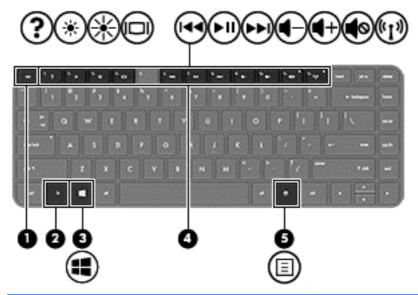

| Com | ponent |                          | Description                                                                                                    |
|-----|--------|--------------------------|----------------------------------------------------------------------------------------------------|
| (1) |        | esc key                  | Displays system information when pressed in combination with the fn key.                                                              |
| (2) |        | fn key                   | Executes frequently used system functions when pressed in combination with a function key, the num lk key, the esc key, or the b key. |
| (3) | 4      | Windows button           | Returns you to the Start screen from an open app or the Windows desktop.                                                              |
|     |        |                          | <b>NOTE:</b> Pressing the Windows button again will return you to the previous screen.                                                |
| (4) |        | Function keys            | Execute frequently used system functions when pressed in combination with the fn key.                                                 |
| (5) | ≣      | Windows applications key | Displays options for a selected object.                                                                                               |

# **Front**

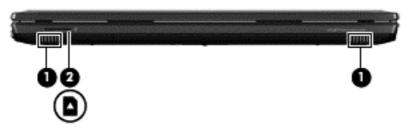

| Component |  |                   | Description                                                                          |
|-----------|--|-------------------|--------------------------------------------------------------------------------------|
| (1)       |  | Speakers (2)      | Produce sound.                                                                       |
| (2)       |  | Media Card Reader | Reads data from and writes data to digital memory cards such as Secure Digital (SD). |

# Right

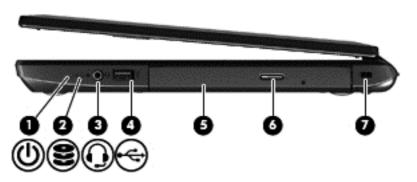

| Component |                        |                                                       | Description                                                                                                    |
|-----------|------------------------|-------------------------------------------------------|----------------------------------------------------------------------------------------------------|
| (1)       | ۲l۱                    | Power light                                           | White: The computer is on.                                                                                                    |
|           | $\mathbf{O}$           |                                                       | Blinking white: The computer is in the Sleep state.                                                                                                    |
|           |                        |                                                       | Off: The computer is off.                                                                                                    |
|           |                        |                                                       | NOTE: For select models, the Intel® Rapid Start Technology feature is enabled at the factory. Rapid Start Technology allows your computer to resume quickly from inactivity. For more information, see <a href="Intel-Rapid Start Technology">Intel Rapid Start Technology</a> (select models only) on page 35.                                         |
| (2)       | 0                      | Hard drive light                                      | Blinking white: The hard drive is being accessed.                                                                                                    |
|           | $\boldsymbol{\approx}$ |                                                       | <ul> <li>Amber: HP 3D DriveGuard has temporarily parked the<br/>hard drive.</li> </ul>                                                                                                    |
| (3)       | O                      | Audio-out (headphone) jack/Audio-in (microphone) jack | Produces sound when connected to optional powered stereo speakers, headphones, earbuds, a headset, or television audio. Also connects an optional headset microphone.                                                                                                    |
|           |                        |                                                       | WARNING! To reduce the risk of personal injury, adjust the volume before putting on headphones, earbuds, or a headset. For additional safety information, see the Regulatory, Safety, and Environmental Notices. To access the user guides, select the HP Support Assistant app from the Start screen, select My computer, and then select User guides. |
|           |                        |                                                       | <b>NOTE:</b> When a device is connected to the jack, the computer speakers are disabled.                                                                                                    |
|           |                        |                                                       | <b>NOTE:</b> Be sure that the device cable has a 4-conductor connector that supports both audio-out (headphone) and audio-in (microphone).                                                                                                    |
| (4)       | •                      | USB 2.0 port                                          | Connects an optional USB device.                                                                                                    |
| (5)       |                        | Optical drive (select models only)                    | Reads and writes (select models only) to an optical disc.                                                                                                    |

| Component |         |                                                 | Description                                                                                                    |
|-----------|---------|-------------------------------------------------|----------------------------------------------------------------------------------------------------|
| (6)       |         | Optical drive eject button (select models only) | Releases the optical drive disc tray.                                                                                                    |
| (7)       | <u></u> | Security cable slot                             | Attaches an optional security cable to the computer.  NOTE: The security cable is designed to act as a deterrent, but it may not prevent the computer from being mishandled or stolen. |

# Left

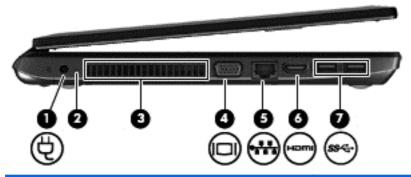

| Com | ponent |                            | Description                                                                                                    |
|-----|--------|----------------------------|----------------------------------------------------------------------------------------------------|
| (1) | Ą      | Power connector            | Connects an AC adapter.                                                                                                    |
| (2) |        | AC adapter/Battery light   | <ul> <li>White: The computer is connected to external power<br/>and the battery is charged from 90 to 99 percent.</li> </ul>                                                                                                    |
|     |        |                            | <ul> <li>Amber: The computer is connected to external power<br/>and the battery is charged from 0 to 89 percent.</li> </ul>                                                                                                    |
|     |        |                            | <ul> <li>Blinking amber: A battery that is the only available<br/>power source has reached a low battery level. When<br/>the battery reaches a critical battery level, the battery<br/>light begins blinking rapidly.</li> </ul> |
|     |        |                            | Off: The battery is fully charged.                                                                                                    |
| (3) |        | Vent                       | Enables airflow to cool internal components.                                                                                                    |
|     |        |                            | <b>NOTE:</b> The computer fan starts up automatically to cool internal components and prevent overheating. It is normal for the internal fan to cycle on and off during routine operation.                                       |
| (4) |        | External monitor port      | Connects an external VGA monitor or projector.                                                                                                    |
| (5) |        | RJ-45 (network) jack       | Connects a network cable.                                                                                                    |
|     | •      | RJ-45 (network) lights (2) | White (left): The network is connected.                                                                                                    |
|     |        |                            | <ul> <li>Amber (right): The network is showing activity.</li> </ul>                                                                                                    |
| (6) | HOMI   | HDMI port                  | Connects an optional video or audio device, such as a high-definition television, or any compatible digital or audio component.                                                                                                  |
| (7) | ss⇔    | USB 3.0 ports (2)          | Connect optional USB 3.0 devices and provide enhanced USB power performance.                                                                                                    |
|     |        |                            | <b>NOTE:</b> For details about different types of USB ports, see <u>Using a USB device on page 44</u> .                                                                                                    |

# **Display**

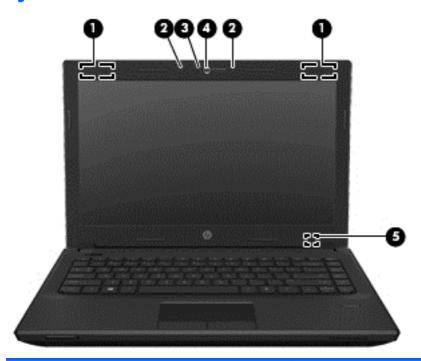

| Component |                                               | Description                                                                                                    |  |
|-----------|-----------------------------------------------|----------------------------------------------------------------------------------------------------|--|
| (1)       | WLAN antennas (2)* (select models only)       | Send and receive wireless signals to communicate with wireless local area networks (WLAN).                                                                          |  |
| (2)       | Internal microphones (2) (select models only) | Record sound.                                                                                                    |  |
| (3)       | Webcam light (select models only)             | On: The webcam is in use.                                                                                                    |  |
| (4)       | Webcam (select models only)                   | Records video and captures still photographs.                                                                                                    |  |
|           |                                               | For information on using the webcam, access HP Support Assistant. To access HP Support Assistant from the Start screen, select the <b>HP Support Assistant</b> app. |  |
| (5)       | Internal display switch                       | Turns off the display or initiates Sleep if the display is closed while the power is on.                                                                            |  |
|           |                                               | <b>NOTE:</b> The display switch is not visible on the outside of the computer.                                                                                      |  |

<sup>\*</sup>The antennas are not visible on the outside of the computer. For optimal transmission, keep the areas immediately around the antennas free from obstructions. To see wireless regulatory notices, see the section of the *Regulatory, Safety, and Environmental Notices* that applies to your country or region. To access the user guides, select the **HP Support Assistant** app from the Start screen, select **My computer**, and then select **User guides**.

# **Bottom**

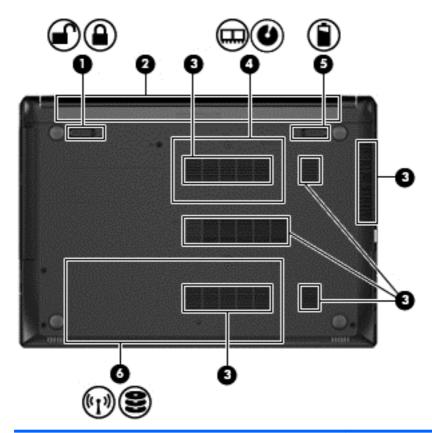

| Component |          |                            | Description                                                                                                    |  |
|-----------|----------|----------------------------|----------------------------------------------------------------------------------------------------|--|
| (1)       | <b>-</b> | Battery lock latch         | Locks the battery in the battery bay.                                                                                                    |  |
|           |          |                            |                                                                                                    |  |
| (2)       |          | Battery bay                | Holds the battery.                                                                                                    |  |
| (3)       |          | Vents (6)                  | Enable airflow to cool internal components.                                                                                                    |  |
|           |          |                            | <b>NOTE:</b> The computer fan starts up automatically to cool internal components and prevent overheating. It is normal for the internal fan to cycle on and off during routine operation. |  |
| (4)       | <u></u>  | Memory module service door | Provides access to the memory module compartments and the optical drive bay.                                                                                                    |  |
|           | U        |                            |                                                                                                    |  |

| Component |                    |                         | Description                                                                                                    |  |
|-----------|--------------------|-------------------------|----------------------------------------------------------------------------------------------------|--|
| (5)       | Î                  | Battery release latch   | Releases the battery from the battery bay.                                                                                                    |  |
| (6)       | (·I <sub>)</sub> ) | Hard drive service door | Provides access to the hard drive bay and the wireless LAN (WLAN) module slot.                                                                                                    |  |
|           | 8                  |                         | <b>CAUTION:</b> To prevent an unresponsive system, replace the wireless module only with a wireless module authorized for use in the computer by the governmental agency that regulates wireless devices in your country or region. If you replace the module and then receive a warning message, remove the module to restore computer functionality, and then contact support through HP Support Assistant. To access HP Support Assistant from the Start screen, select the <b>HP Support Assistant</b> app. |  |

# Connecting to a network

Your computer can travel with you wherever you go. But even at home, you can explore the globe and access information from millions of websites using your computer and a wired or wireless network connection. This chapter will help you get connected to that world.

## Connecting to a wireless network

Wireless technology transfers data across radio waves instead of wires. Your computer may be equipped with one or more of the following wireless devices:

- Wireless local area network (WLAN) device—Connects the computer to wireless local area networks (commonly referred to as Wi-Fi networks, wireless LANs, or WLANs) in corporate offices, your home, and public places such as airports, restaurants, coffee shops, hotels, and universities. In a WLAN, the mobile wireless device in your computer communicates with a wireless router or a wireless access point.
- Bluetooth device—Creates a personal area network (PAN) to connect to other Bluetoothenabled devices such as computers, phones, printers, headsets, speakers, and cameras. In a PAN, each device communicates directly with other devices, and devices must be relatively close together—typically within 10 meters (approximately 33 feet) of each other.

For more information about wireless technology, see the information and website links provided in HP Support Assistant. To access HP Support Assistant from the Start screen, select the HP Support Assistant app.

## Using the wireless controls

You can control the wireless devices in your computer using these features:

- Wireless button, wireless switch, or wireless key (referred to in this chapter as the wireless button)
- Operating system controls

#### Using the wireless button

The computer has a wireless button, one or more wireless devices, and one or two wireless lights, depending on the model. All of the wireless devices on your computer are enabled at the factory, so the wireless light is on (white) when you turn on the computer.

The wireless light indicates the overall power state of your wireless devices, not the status of individual devices. If the wireless light is white, at least one wireless device is on. If the wireless light is off, all wireless devices are off.

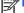

On some models, the wireless light is amber when all wireless devices are off.

Because the wireless devices are enabled at the factory, you can use the wireless button to turn on or turn off the wireless devices simultaneously.

#### **Using operating system controls**

The Network and Sharing Center allows you to set up a connection or network, connect to a network, manage wireless networks, and diagnose and repair network problems.

To use operating system controls:

- 1. From the Start screen, type n, and then select **Settings**.
- Type network and sharing in the search box, and then select Network and Sharing Center.

For more information, access HP Support Assistant. To access HP Support Assistant from the Start screen, select the **HP Support Assistant** app.

#### **Using a WLAN**

With a WLAN device, you can access a wireless local area network (WLAN), which is composed of other computers and accessories that are linked by a wireless router or a wireless access point.

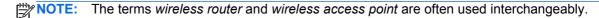

- A large-scale WLAN, such as a corporate or public WLAN, typically uses wireless access points that can accommodate a large number of computers and accessories and can separate critical network functions.
- A home or small office WLAN typically uses a wireless router, which allows several wireless and wired computers to share an Internet connection, a printer, and files without requiring additional pieces of hardware or software.

To use the WLAN device in your computer, you must connect to a WLAN infrastructure (provided through a service provider or a public or corporate network).

#### Using an Internet service provider

When you are setting up Internet access in your home, you must establish an account with an Internet service provider (ISP). To purchase Internet service and a modem, contact a local ISP. The ISP will help set up the modem, install a network cable to connect your wireless computer to the modem, and test the Internet service.

NOTE: Your ISP will give you a user ID and a password to use for Internet access. Record this information and store it in a safe place.

#### **Setting up a WLAN**

To set up a WLAN and connect to the Internet, you need the following equipment:

- A broadband modem (either DSL or cable) (1) and high-speed Internet service purchased from an Internet service provider
- A wireless router (2) (purchased separately)
- A wireless computer (3)

NOTE: Some modems have a built-in wireless router. Check with your ISP to determine what type of modem you have.

The illustration below shows an example of a wireless network installation that is connected to the Internet.

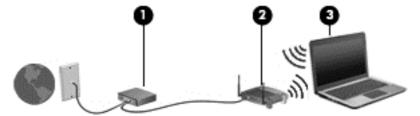

As your network grows, additional wireless and wired computers can be connected to the network to access the Internet.

For help in setting up your WLAN, see the information provided by your router manufacturer or your ISP.

#### **Configuring a wireless router**

For help in setting up a WLAN, see the information provided by your router manufacturer or your ISP.

NOTE: It is recommended that you initially connect your new wireless computer to the router by using the network cable provided with the router. When the computer successfully connects to the Internet, disconnect the cable, and access the Internet through your wireless network.

#### **Protecting your WLAN**

When you set up a WLAN or access an existing WLAN, always enable security features to protect your network from unauthorized access. WLANs in public areas (hotspots) like coffee shops and airports may not provide any security. If you are concerned about the security of your computer in a hotspot, limit your network activities to email that is not confidential and basic Internet surfing.

Wireless radio signals travel outside the network, so other WLAN devices can pick up unprotected signals. Take the following precautions to protect your WLAN:

Use a firewall.

A firewall checks both data and requests for data that are sent to your network, and discards any suspicious items. Firewalls are available in both software and hardware. Some networks use a combination of both types.

Use wireless encryption.

Wireless encryption uses security settings to encrypt and decrypt data that is transmitted over the network. For more information, access HP Support Assistant. To access HP Support Assistant from the Start screen, select the **HP Support Assistant** app.

#### Connecting to a WLAN

To connect to the WLAN, follow these steps:

- 1. Be sure that the WLAN device is on. If the device is on, the wireless light is on. If the wireless light is off, press the wireless button.
- NOTE: On some models, the wireless light is amber when all wireless devices are off.
- From the Windows desktop, tap and hold, or click the network status icon in the notification area, at the far right of the taskbar.
- Select your WLAN from the list.
- 4. Click Connect.

If the WLAN is a security-enabled WLAN, you are prompted to enter a security code. Type the code, and then click **Next**.

- NOTE: If no WLANs are listed, you may be out of range of a wireless router or access point.
- NOTE: If you do not see the WLAN you want to connect to, from the Windows desktop, rightclick the network status icon, and then select **Open Network and Sharing Center**. Click **Set up a new connection or network**. A list of options is displayed, allowing you to manually search for and connect to a network or to create a new network connection.
- **5.** Follow the on-screen instructions to complete the connection.

After the connection is made, place the mouse pointer over the network status icon in the notification area, at the far right of the taskbar, to verify the name and status of the connection.

NOTE: The functional range (how far your wireless signals travel) depends on WLAN implementation, router manufacturer, and interference from other electronic devices or structural barriers such as walls and floors.

## **Using Bluetooth wireless devices**

A Bluetooth device provides short-range wireless communications that replace the physical cable connections that traditionally link electronic devices such as the following:

- Computers (desktop, notebook, PDA)
- Phones (cellular, cordless, smart phone)
- Imaging devices (printer, camera)
- Audio devices (headset, speakers)
- Mouse

Bluetooth devices provide peer-to-peer capability that allows you to set up a personal area network (PAN) of Bluetooth devices. For information about configuring and using Bluetooth devices, see the Bluetooth software Help.

## Connecting to a wired network

There are 2 kinds of wired connections: local area network (LAN) and modem connection. A LAN connection uses a network cable and is much faster than a modem, which uses a telephone cable. Both cables are sold separately.

N WARNING! To reduce the risk of electric shock, fire, or damage to the equipment, do not plug a modem cable or telephone cable into an RJ-45 (network) jack.

#### Connecting to a local area network (LAN)

Use a LAN connection if you want to connect the computer directly to a router in your home (instead of working wirelessly), or if you want to connect to an existing network at your office.

Connecting to a LAN requires an 8-pin, RJ-45 network cable.

To connect the network cable, follow these steps:

- Plug the network cable into the network jack (1) on the computer.
- Plug the other end of the network cable into a network wall jack (2) or router.
- NOTE: If the network cable contains noise suppression circuitry (3), which prevents interference from TV and radio reception, orient the circuitry end of the cable toward the computer.

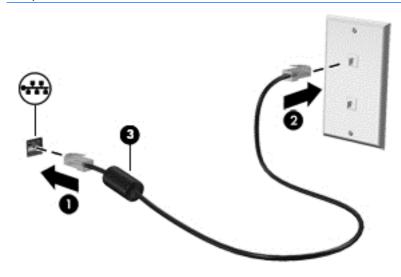

# 4 Navigating using the keyboard, touch gestures and pointing devices

Your computer allows navigation using touch gestures (select models only) in addition to the keyboard and mouse. Touch gestures can be used on your computer TouchPad.

Review the *Windows 8 Basics* guide included with your computer. The guide provides information on common tasks using the TouchPad, or the keyboard.

Select computer models have special action keys or hot key functions on the keyboard to perform routine tasks.

## **Using pointing devices**

NOTE: In addition to the pointing devices included with your computer, you can use an external USB mouse (purchased separately) by connecting it to one of the USB ports on the computer.

#### **Setting pointing device preferences**

Use Mouse Properties in Windows to customize settings for pointing devices, such as button configuration, click speed, and pointer options.

To access Mouse Properties:

From the Start screen, type mouse, click Settings, and then select Mouse.

## **Using the TouchPad**

To move the pointer, slide one finger across the TouchPad in the direction you want the pointer to go. Use the left and right TouchPad buttons like the buttons on an external mouse.

#### **Using TouchPad Gestures**

Your TouchPad allows you to navigate the pointing device on the screen by using your fingers to control the pointer action.

TIP: The TouchPad supports a variety of gestures. To use TouchPad gestures, place two fingers on the TouchPad at the same time.

NOTE: TouchPad gestures are not supported in all programs.

- 1. From the Start screen type mouse, click **Settings**, and then select **Mouse** from the list of applications.
- Click the **Device Settings** tab, select the device in the window that is displayed, and then click **Settings**.
- Click a gesture to activate the demonstration.

To turn the gestures off or on:

- 1. From the Start screen type mouse, click **Settings**, and then select **Mouse** from the list of applications.
- Click the **Device Settings** tab, select the device in the window that is displayed, and then click **Settings**.
- 3. Select the check box next to the gesture that you want to turn off or on.
- 4. Click Apply, and then click OK.

#### **One-finger slide**

The one-finger slide lets you navigate around the screen.

• Place your finger on the TouchPad zone and slide your finger to move the on-screen pointer in the direction you want the pointer to go.

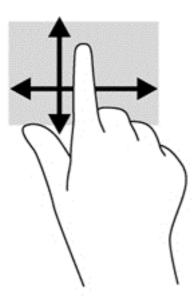

#### **Tapping**

To make an on-screen selection, use the Tap function on the TouchPad.

• Tap one finger on the TouchPad zone to make a selection. Double-tap an item to open it.

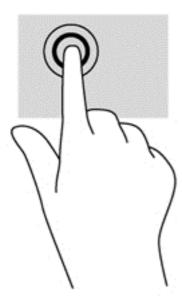

#### **Scrolling**

Scrolling is useful for moving up, down, or sideways on a page or image.

 Place two fingers slightly apart on the TouchPad zone and then drag them up, down, left, or right.

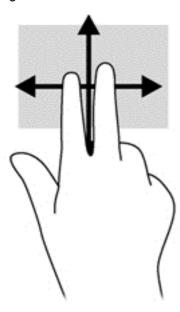

#### **Pinching/zooming**

Pinching and zooming allow you to zoom out or in on images or text.

- Zoom in by placing two fingers together on the TouchPad zone and then moving your fingers apart.
- Zoom out by placing two fingers apart on the TouchPad zone and then moving your fingers together.

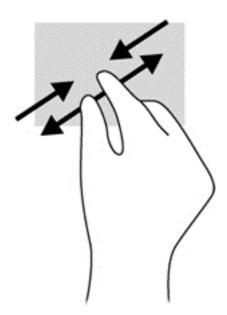

#### Rotating (select models only)

Rotating allows you to turn items such as photos.

Anchor the forefinger of your left hand in the TouchPad zone. Using your right hand, slide your forefinger in a sweeping motion from 12 o'clock to 3 o'clock. To reverse the rotation, move your forefinger from 3 o'clock to 12 o'clock.

NOTE: Rotating is intended for specific apps where you can manipulate an object or image. It may not be functional for all apps.

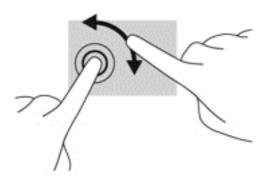

#### 2-Finger click (select models only)

2-Finger click allows you to make menu selections for an object on the screen.

Place two fingers on the TouchPad zone and press to open the options menu for the selected object.

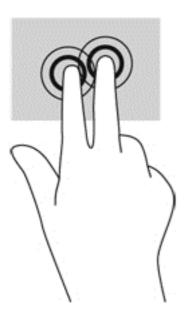

#### Flicking (select models only)

Flicking allows you to navigate through screens or quickly scroll through documents.

 Place three fingers on the TouchPad zone and flick your fingers in a light, quick motion up, down, left or right.

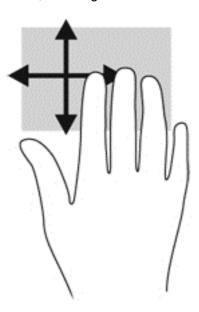

## **Edge swipes (select models only)**

Edge swipes allow you to access toolbars on your computer for tasks such as changing settings and finding or using apps.

#### Right-edge swipe

The right-edge swipe accesses the charms, which let you Search, Share, start apps, access Devices, or change Settings.

Swipe your finger gently from the right edge to display the charms.

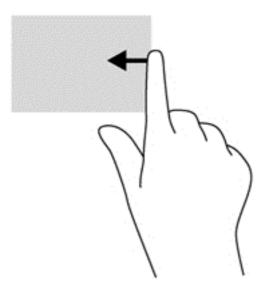

#### Top-edge swipe

The top-edge swipe allows you to open apps available from the start screen.

**IMPORTANT:** When an app is active, the top-edge gesture varies depending on the app.

Swipe your finger gently from the top edge to display available apps.

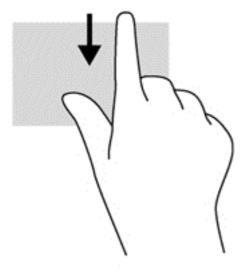

#### Left-edge swipe

The left-edge swipe accesses your recently opened apps so that you can switch between them quickly.

Swipe your finger gently from the left edge of the TouchPad to switch between recently opened apps.

Swipe from the left edge of the TouchPad to switch between apps.

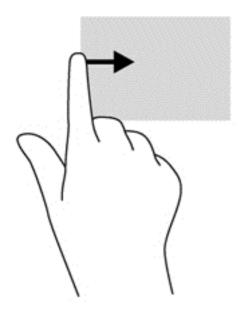

## Using the keyboard

The keyboard and mouse allow you to type select items, scroll and to perform the same functions as using touch gestures. The keyboard also allows you to use action keys and hot keys to perform specific functions.

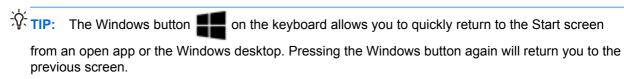

NOTE: Depending on the country or region, your keyboard may have different keys and keyboard functions than those discussed in this section.

## **Using Microsoft Windows 8 shortcut keys**

Microsoft Windows 8 provides shortcuts to perform actions quickly. Several shortcuts will help you with Windows 8 functions. Press the Windows button in combination with the key to perform the action.

For additional information on Windows 8 shortcut keys go to HP Support Assistant. To access HP Support Assistant from the Start screen, select the **HP Support Assistant** app.

| Shortcut<br>key |   | Key | Description             |
|-----------------|---|-----|-------------------------|
| 4               |   |     | Opens the Start screen. |
| 1               | + | С   | Opens the charms.       |

| Shortcut<br>key |   | Key | Description                                                                                             |
|-----------------|---|-----|----------------------------------------------------------------------------------------------------|
| 4               | + | d   | Opens the Windows desktop.                                                                              |
| 4               | + | q   | Opens the All Apps screen.                                                                              |
| 4               | + | tab | Switches between open apps.  NOTE: Continue to press this key combination until the app you want opens. |
| alt             | + | f4  | Closes an active app.                                                                                   |

## **Identifying the hot keys**

A hot key is a combination of the fn key (1) and either the esc key (2), or one of the function keys (3). To use a hot key:

Briefly press the fn key, and then briefly press the second key of the hot key combination.

| Hot key combination |        | Description                                                                                                    |  |
|---------------------|--------|----------------------------------------------------------------------------------------------------|--|
|                     | fn+esc | Displays system information.                                                                                                    |  |
| 2                   | fn+f1  | Opens Help and Support.                                                                                                    |  |
| •                   |        | Help and Support provides tutorials, answers to questions, and product updates.                                                                                                    |  |
| *                   | fn+f2  | Decreases the screen brightness level.                                                                                                    |  |
| *                   | fn+f3  | Increases the screen brightness level.                                                                                                    |  |
|                     | fn+f4  | Switches the screen image among display devices connected to the system. For example, if a monitor is connected to the computer, fn+f4 alternates the screen image from computer display to monitor display to simultaneous display on both the computer and the monitor. |  |
|                     |        | Most external monitors receive video information on the computer using the external VGA video standard. The fn+f4 hot key can also alternate images among other devices that are receiving video information on the computer.                                             |  |
| 44                  | fn+f6  | Plays the previous track of an audio CD or the previous section of a DVD or a BD.                                                                                                    |  |
| ►II                 | fn+f7  | Plays, pauses, or resumes an audio CD, a DVD, or a BD.                                                                                                    |  |
| ►►I                 | fn+f8  | Plays the next track of an audio CD or the next section of a DVD or a BD.                                                                                                    |  |
| <b>4</b> −          | fn+ f9 | Decreases speaker volume.                                                                                                    |  |
| <b>4</b> +          | fn+f10 | Increases speaker volume.                                                                                                    |  |

| Hot key combination |        | Description                                                                                                    |  |
|---------------------|--------|----------------------------------------------------------------------------------------------------|--|
| <b>4</b> ⊘          | fn+f11 | Mutes or restores speaker sound.                                                                                                    |  |
| <sup>((</sup> 1))   | fn+f12 | Turns the wireless feature on or off.  NOTE: This key does not establish a wireless connection. To establish a wireless connection, a wireless network must be set up. |  |

## 5 Multimedia

Your computer may include the following:

- Integrated speaker(s)
- Integrated microphone(s)
- Integrated webcam
- Preinstalled multimedia software
- Multimedia buttons or keys

## Using the media activity controls

Depending on your computer model, you may have the following media activity controls that allow you to play, pause, fast forward, or rewind a media file:

- Media buttons
- Media hot keys (specific keys pressed in combination with the fn key)
- Media keys

## **Audio**

On your HP computer, you can play music CDs, download and listen to music, stream audio content from the web (including radio), record audio, or mix audio and video to create multimedia. To enhance your listening enjoyment, attach external audio devices such as speakers or headphones.

## **Connecting speakers**

You can attach wired speakers to your computer by connecting them to a USB port (or the audio-out jack) on your computer or on a docking station.

To connect wireless speakers to your computer, follow the device manufacturer's instructions. To connect high-definition speakers to the computer, see <u>Configuring audio for HDMI on page 32</u>. Before connecting audio devices, be sure to adjust the volume.

## Adjusting the volume

Depending on your computer model, you can adjust the volume using the following:

- Volume buttons
- Volume hot keys (specific keys pressed in combination with the fn key)
- Volume keys

WARNING! To reduce the risk of personal injury, adjust the volume before putting on headphones, earbuds, or a headset. For additional safety information, see the *Regulatory, Safety and Environmental Notices*. To access the user guides, select the **HP Support Assistant** app from the Start screen, select **My computer**, and then select **User guides**.

NOTE: Volume can also be controlled through the operating system and some programs.

NOTE: Refer to the Getting to know your computer on page 4 section for information on what type of volume controls your computer has.

### **Connecting headphones**

You can connect wired headphones to the headphone jack on your computer.

To connect wireless headphones to your computer, follow the device manufacturer's instructions.

**WARNING!** To reduce the risk of personal injury, lower the volume setting before putting on headphones, earbuds, or a headset. For additional safety information, see the *Regulatory, Safety and Environmental Notices*.

### Connecting a microphone

To record audio, connect a microphone to the microphone jack on the computer. For best results when recording, speak directly into the microphone and record sound in a setting free of background noise.

## Checking audio functions on the computer

NOTE: For best results when recording, speak directly into the microphone and record sound in a setting free of background noise.

To check the audio functions on your computer, follow these steps:

- 1. From the Start screen, type c, and then select **Control Panel** from the list of applications.
- 2. Select Hardware and Sound, and then select Sound.

When the Sound window opens, select the **Sounds** tab. Under **Program Events**, select any sound event, such as a beep or alarm and then click **Test**. You should hear sound through the speakers or through connected headphones.

To check the recording functions on your computer, follow these steps:

- 1. From the Start screen, type s, and then select **Sound Recorder**.
- 2. Click **Start Recording** and speak into the microphone. Save the file to your Windows desktop.
- Open a multimedia program and play back the recording.

To confirm or change the audio settings on your computer:

- 1. From the Start screen, type c, and then select **Control Panel** from the list of applications.
- Select Hardware and Sound, and then select Sound.

## Webcam (select models only)

Some computers include an integrated webcam. With the preinstalled software, you can use the webcam to take a photo or record a video. You can preview and save the photo or video recording.

The webcam software enables you to experiment with the following features:

- Capturing and sharing video
- Streaming video with instant message software
- Taking still photos

## **Video**

Your HP computer is a powerful video device that enables you to watch streaming video from your favorite websites and download video and movies to watch on your computer without needing to connect to a network.

To enhance your viewing enjoyment, use one of the video ports on the computer to connect an external monitor, projector, or TV. Your computer has a high-definition multimedia interface (HDMI) port, which allows you to connect a high-definition monitor or TV.

Your computer has the following external video ports:

- VGA
- HDMI (High Definition Multimedia Interface)
- **IMPORTANT:** Be sure that the external device is connected to the correct port on the computer, using the correct cable. Check the device manufacturer's instructions if you have questions.
- NOTE: Refer to the Getting to know your computer on page 4 section for information about your computer's video ports.

#### **VGA**

The external monitor port, or VGA port, is an analog display interface that connects an external VGA display device such as an external VGA monitor or a VGA projector to the computer.

▲ To connect a VGA display device, connect the device cable to the external monitor port.

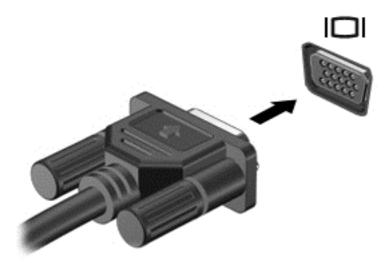

#### **HDMI**

The HDMI port connects the computer to an optional video or audio device, such as a high-definition television, or to any compatible digital or audio component.

NOTE: To transmit video and/or audio signals through the HDMI port, you need an HDMI cable (purchased separately).

One HDMI device can be connected to the HDMI port on the computer. The information displayed on the computer screen can be simultaneously displayed on the HDMI device.

To connect a video or audio device to the HDMI port:

Connect one end of the HDMI cable to the HDMI port on the computer.

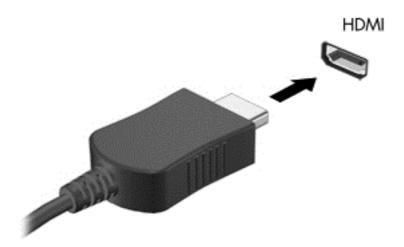

- Connect the other end of the cable to the video device.
- 3. Press fn+f4 to alternate the computer screen image between 4 display states:
  - **PC screen only:** View the screen image on the computer only.
  - **Duplicate:** View the screen image simultaneously on *both* the computer and external device.
  - **Extend:** View the screen image extended across *both* the computer and external device.
  - Second screen only: View the screen image on the external device only.

Each time you press fn+f4, the display state changes.

NOTE: Adjust the screen resolution of the external device, especially if you choose the "Extend" option. From the Start screen, type c, and then select Control Panel from the list of applications. Select Appearance and Personalization. Under Display, select Adjust screen resolution for best results.

## **Configuring audio for HDMI**

To configure HDMI audio, first connect an audio or video device, such as a high-definition TV, to the HDMI port on your computer. Then configure the default audio playback device as follows:

- 1. From the Windows desktop, right-click the **Speakers** icon in the notification area, at the far right of the taskbar, and then click **Playback devices**.
- 2. On the Playback tab, click either **Digital Output** or **Digital Output Device (HDMI)**.
- 3. Click **Set Default**, and then click **OK**.

To return audio to the computer speakers, follow these steps:

- From the Windows desktop, right-click the **Speakers** icon in the notification area, at the far right of the taskbar, and then click Playback devices.
- 2. On the Playback tab, click Speakers.
- 3. Click Set Default, and then click OK.

## Intel Wireless Display (select models only)

Intel® Wireless Display allows you to share your computer content wirelessly on your TV. To experience wireless display, a wireless TV adapter (purchased separately) is required. DVDs that have output protection may not play on Intel Wireless Display. (However, DVDs that do not have output protect will play.) Blu-ray discs, which have output protection, will not play on Intel Wireless Display. For details about using the wireless TV adapter, see the manufacturer's instructions.

NOTE: Be sure that wireless is enabled on your computer before using the wireless display.

# 6 Power management

NOTE: A computer may have a power button or a power switch. The term *power button* is used throughout this guide to mean both types of power controls.

## Shutting down the computer

(CAUTION: Unsaved information is lost when the computer shuts down.

The shutdown command closes all open programs, including the operating system, and then turns off the display and computer.

Shut down the computer under any of the following conditions:

- When you need to replace the battery or access components inside the computer
- When you are connecting an external hardware device that does not connect to a Universal Serial Bus (USB) port
- When the computer will be unused and disconnected from external power for an extended period

Although you can turn off the computer with the power button, the recommended procedure is to use the Windows shutdown command:

NOTE: If the computer is in the Sleep state or in Hibernation, you must first exit Sleep or Hibernation before shutdown is possible by briefly pressing the power button.

- Save your work and close all open programs.
- 2. From the Start screen, point to the upper-right or lower-right corner of the screen.
- 3. Click **Settings**, click the **Power** icon, and then click **Shut down**.

If the computer is unresponsive and you are unable to use the preceding shutdown procedure, try the following emergency procedures in the sequence provided:

- Press ctrl+alt+delete. Click the Power icon, and then click Shut Down.
- Press and hold the power button for at least 5 seconds.
- Disconnect the computer from external power.
- On models with a user-replaceable battery, remove the battery.

## **Setting power options**

## **Using power-saving states**

Sleep is enabled at the factory.

When Sleep is initiated, the power lights blink and the screen clears. Your work is saved to memory.

CAUTION: To reduce the risk of possible audio and video degradation, loss of audio or video playback functionality, or loss of information, do not initiate Sleep while reading from or writing to a disc or an external media card.

NOTE: You cannot initiate any type of networking connection or perform any computer functions while the computer is in the Sleep state.

### Intel Rapid Start Technology (select models only)

For select models, the Intel Rapid Start Technology (RST) feature is enabled by default. Rapid Start Technology allows your computer to resume quickly from inactivity.

Rapid Start Technology manages your power-saving options as follows:

- Sleep—Rapid Start Technology allows you to select the Sleep state. To exit from Sleep, press any key, activate the TouchPad, or press the power button briefly.
- Hibernation—Rapid Start Technology initiates Hibernation after a period of inactivity while in the Sleep state when running on battery power or on external power or when the battery reaches a critical level. After Hibernation is initiated, press the power button to resume your work.

NOTE: Rapid Start Technology can be disabled in Setup Utility (BIOS). If you want to be able to initiate the Hibernation state, you must enable user-initiated Hibernation using Power Options. See Enabling and exiting user-initiated Hibernation on page 35.

### **Initiating and exiting Sleep**

With the computer on, you can initiate Sleep in any of the following ways:

- Briefly press the power button.
- From the Start screen, point to the upper-right or lower-right corner of the screen. When the charms list opens, click **Settings**, click the **Power** icon, and then click **Sleep**.

To exit Sleep, briefly press the power button.

When the computer exits Sleep, the power lights turn on and the computer returns to the screen where you stopped working.

NOTE: If you have set a password to be required on wakeup, you must enter your Windows password before the computer will return to the screen.

### **Enabling and exiting user-initiated Hibernation**

You can enable user-initiated Hibernation and change other power settings and timeouts using Power Options:

- 1. From the Start screen, type power, select **Settings**, and then select **Power Options**.
- 2. In the left pane, click Choose what the power button does.
- 3. Click Change Settings that are currently unavailable.
- 4. In the When I press the power button area, select Hibernate.
- 5. Click Save changes.

To exit Hibernation, briefly press the power button. The power lights turn on and your work returns to the screen where you stopped working.

NOTE: If you have set a password to be required on wakeup, you must enter your Windows password before your work will return to the screen.

### Using the power meter and power settings

The power meter is located on the Windows desktop. The power meter allows you to quickly access power settings and view the remaining battery charge.

- To display the percentage of remaining battery charge and the current power plan, on the Windows desktop, point over the power meter icon.
- To use Power Options, or to change the power plan, click the power meter icon and select an item from the list. From the Start screen, you can also type power, select **Settings**, and then select **Power Options**.

Different power meter icons indicate whether the computer is running on battery or external power. The icon also displays a message if the battery has reached a low or critical battery level.

### Setting password protection on wakeup

To set the computer to prompt for a password when the computer exits Sleep or Hibernation, follow these steps:

- 1. From the Start screen, type power, select **Settings**, and then select **Power Options**.
- 2. In the left pane, click Require a password on wakeup.
- 3. Click Change Settings that are currently unavailable.
- 4. Click Require a password (recommended).
  - NOTE: If you need to create a user account password or change your current user account password, click Create or change your user account password, and then follow the onscreen instructions. If you do not need to create or change a user account password, go to step 5.
- 5. Click Save changes.

## **Using battery power**

WARNING! To reduce potential safety issues, use only the battery provided with the computer, a replacement battery provided by HP, or a compatible battery purchased from HP.

The computer runs on battery power whenever it is not plugged into external AC power. Computer battery life varies, depending on power management settings, running programs, display brightness, external devices connected to the computer, and other factors. Keeping the battery in the computer whenever the computer is plugged into AC power charges the battery and also protects your work in case of a power outage. If the computer contains a charged battery and is running on external AC power, the computer automatically switches to battery power if the AC adapter is disconnected on the computer or an AC power loss occurs.

NOTE: When you disconnect AC power, the display brightness is automatically decreased to save battery life. Select computer models can switch between graphic modes to increase battery life. For more information, see <a href="Switchable graphics/dual graphics">Switchable graphics/dual graphics</a> (select models only) on page 41.

### Finding additional battery information

HP Support Assistant provides the tools and information about the battery. To access battery information, select the **HP Support Assistant** app from the Start screen, and then select **Battery and performance**.

- Battery Check tool to test battery performance
- Information on calibration, power management, and proper care and storage to maximize battery life
- Information on battery types, specifications, life cycles, and capacity

To access battery information:

▲ To access battery information, select the **HP Support Assistant** app from the Start screen, and then select **Battery and performance**.

### **Using Battery Check**

HP Support Assistant provides information on the status of the battery installed in the computer.

To run Battery Check:

- 1. Connect the AC adapter to the computer.
- NOTE: The computer must be connected to external power for Battery Check to work properly.
- 2. To access battery information, select the **HP Support Assistant** app from the Start screen, and then select **Battery and performance**.

Battery Check examines the battery and its cells to see if they are functioning properly, and then reports the results of the examination.

### Displaying the remaining battery charge

▲ Move the pointer over the power meter icon on the Windows desktop in the notification area, at the far right of the taskbar.

### Maximizing battery discharge time

Battery discharge time varies depending on features you use while on battery power. Maximum discharge time gradually decreases as the battery storage capacity naturally degrades.

Tips for maximizing battery discharge time:

- Lower the brightness on the display.
- Remove the battery on the computer when it is not being used or charged, if the computer contains a user-replaceable battery.
- Store the user-replaceable battery in a cool, dry location.
- Select the Power saver setting in Power Options.

### Managing low battery levels

The information in this section describes the alerts and system responses set at the factory. Some low-battery alerts and system responses can be changed using Power Options. Preferences set using Power Options do not affect lights.

From the Start screen, type power, select Settings, and then select Power Options.

#### **Identifying low battery levels**

When a battery that is the sole power source for the computer reaches a low or critical battery level, the following behavior occurs:

• The battery light (select models only) indicates a low or critical battery level.

- or -

• The power meter icon in the notification area shows a low or critical battery notification.

NOTE: For additional information about the power meter, see <u>Using the power meter and power settings on page 36</u>.

If the computer is on or in the Sleep state, the computer remains briefly in the Sleep state, and then shuts down and loses any unsaved information.

#### Resolving a low battery level

#### Resolving a low battery level when external power is available

- Connect one of the following devices:
  - AC adapter
  - Optional docking or expansion device
  - Optional power adapter purchased as an accessory from HP

#### Resolving a low battery level when no power source is available

To resolve a low battery level when no power source is available, save your work and shut down the computer.

### Inserting or removing the battery

#### **Inserting a battery**

To insert the battery:

- Turn the computer upside down on a flat surface, with the battery bay toward you.
- 2. Insert the battery (1) into the battery bay until it is seated, and then slide the battery lock latch (2) to lock the battery into place.

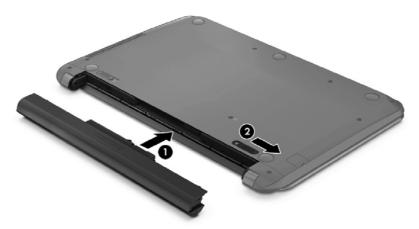

#### Removing a battery

To remove the battery:

CAUTION: Removing a battery that is the sole power source for the computer can cause loss of information. To prevent loss of information, save your work and shut down the computer through Windows before removing the battery.

- 1. Turn the computer upside down on a flat surface, with the battery bay toward you.
- 2. Slide the battery lock latch (1), and then slide the battery release latch (2) to release the battery.
- Remove the battery (3) from the computer.

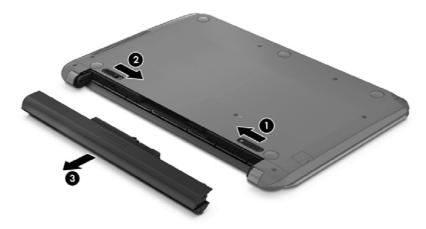

### **Conserving battery power**

- From the Start screen, type power, select Settings, and then select Power Options.
- Select low power-use settings through Power Options.
- Turn off wireless and LAN connections and exit modem applications when you are not using them.
- Disconnect unused external devices that are not plugged into an external power source.
- Stop, disable, or remove any external media cards that you are not using.
- Decrease screen brightness.
- Before you leave your work, initiate Sleep, or shut down the computer.

#### Storing a user-replaceable battery (select models only)

If a computer will be unused and unplugged from external power for more than 2 weeks, remove the user-replaceable battery and store it separately.

To prolong the charge of a stored battery, place it in a cool, dry place.

NOTE: A stored battery should be checked every 6 months. If the capacity is less than 50 percent, recharge the battery before returning it to storage.

Calibrate a battery before using it if it has been stored for one month or more.

### Disposing of a user-replaceable battery (select models only)

WARNING! To reduce the risk of fire or burns, do not disassemble, crush, or puncture; do not short external contacts; do not dispose of in fire or water.

See the *Regulatory, Safety and Environmental Notices* for proper battery disposal. To access the user guides, select the **HP Support Assistant** app from the Start screen, select **My computer**, and then select **User guides**. To access battery information, select the **HP Support Assistant** app from the Start screen, and then select **Battery and performance**.

### Replacing a user-replaceable battery (select models only)

Battery Check notifies you to replace the battery when an internal cell is not charging properly or when the battery storage capacity has reached a weak condition. If the battery is possibly covered by an HP warranty, instructions include a warranty ID. A message refers you to the HP website for more information about ordering a replacement battery.

## **Using external AC power**

**MARNING!** Do not charge the computer battery while you are onboard an aircraft.

**WARNING!** To reduce potential safety issues, use only the AC adapter provided with the computer, a replacement AC adapter provided by HP, or a compatible AC adapter purchased from HP.

NOTE: For information on connecting to AC power, see the *Setup Instructions* poster provided in the computer box.

External AC power is supplied through an approved AC adapter or an optional docking or expansion device.

Connect the computer to external AC power under any of the following conditions:

- When charging or calibrating a battery
- When installing or modifying system software
- When writing information to a CD, a DVD, or a BD (select models only)
- When running Disk Defragmenter
- When performing a backup or recovery

When you connect the computer to external AC power, the following events occur:

- The battery begins to charge.
- If the computer is turned on, the power meter icon in the notification area changes appearance.

When you disconnect external AC power, the following events occur:

- The computer switches to battery power.
- The display brightness is automatically decreased to save battery life.

### **Testing an AC adapter**

Test the AC adapter if the computer exhibits any of the following symptoms when it is connected to AC power:

- The computer does not turn on.
- The display does not turn on.
- The power lights are off.

To test the AC adapter:

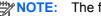

The following instructions apply to computers with user-replaceable batteries.

- Shut down the computer.
- Remove the battery from the computer.
- 3. Connect the AC adapter to the computer, and then plug it into an AC outlet.
- Turn on the computer.
  - If the power lights turn *on*, the AC adapter is working properly.
  - If the power lights remain off, the AC adapter is not functioning and should be replaced.

Contact support for information on obtaining a replacement AC power adapter.

## Switchable graphics/dual graphics (select models only)

Select computers are equipped with either switchable graphics or dual graphics.

- Switchable graphics—Supported by both AMD™ and Intel. If your computer has AMD dynamic switchable graphics, it supports only switchable graphics.
- Dual graphics—Supported only by AMD. If your computer has AMD Radeon dual graphics, it supports only dual graphics.
- NOTE: Dual graphics can be enabled only by full-screen applications that use DirectX version 10 or 11.

NOTE: To determine whether your computer supports switchable graphics or dual graphics, see your notebook graphics processor configuration. Intel HR Central Processing Units (CPUs) and AMD Trinity series Accelerated Processing Units (APUs) support switchable graphics. AMD Trinity series A6, A8, and A10 APUs support dual graphics. AMD Trinity series A4 APUs do not support dual graphics.

Both switchable graphics and dual graphics offer two modes for processing graphics:

- Performance mode—Runs application with optimal performance.
- Power Saving mode—Conserves battery life.

To manage your AMD graphics settings:

- Open the Catalyst Control Center by right-clicking on the Windows desktop, and then select Configure Switchable Graphics.
- Click the Power tab, and then select Switchable Graphics.

## Using switchable graphics (select models only)

Switchable graphics allow you to switch between Performance mode and Power Saving mode.

To manage your switchable graphics settings:

- From the Windows desktop, right-click on the Windows desktop, and then select Configure Switchable Graphics.
- Click the **Power** tab, and then select **Switchable Graphics**.

Switchable graphics assigns individual applications to either Performance mode or Power Saving mode, based on power requirements. You can also manually modify the settings for an individual application by locating the application under Recent Applications drop-down menu, or by clicking Browse, located below Other Applications. You can switch between Performance mode and Power Saving mode.

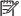

NOTE: For more information, see the switchable graphics software Help.

## Using dual graphics (select models only)

If your system is equipped with dual graphics (two or more added Graphics Processing Units (GPUs)), you can enable AMD Radeon Dual Graphics to increase application power and performance for full-screen applications that use DirectX version 10 or 11. For more information about DirectX, see http://www.microsoft.com/directx.

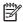

NOTE: Dual graphics systems only support automatic selection based on power requirements (Dynamic scheme), and automatically assign Performance mode or Power Saving mode for individual applications. However, you can manually modify the settings for a particular application.

To enable or disable AMD Radeon Dual Graphics, select or deselect the check box in the AMD Radeon Dual Graphics section, which is located in the Performance tab in the Catalyst Control Center.

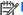

NOTE: For more information, see the AMD software Help.

## **External cards and devices**

## **Using Media Card Reader cards**

Optional digital cards provide secure data storage and convenient data sharing. These cards are often used with digital media-equipped cameras and PDAs as well as with other computers.

## Inserting a digital card

A CAUTION: To reduce the risk of damage to the digital card connectors, use minimal force to insert a digital card.

- Hold the card label-side up, with the connectors facing the computer.
- Insert the card into the Media Card Reader, and then press in on the card until it is firmly seated.

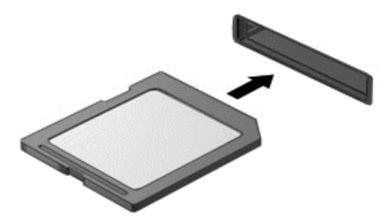

You will hear a sound when the device has been detected, and a menu of options may be displayed.

## Removing a digital card

A CAUTION: To reduce the risk of loss of data or an unresponsive system, use the following procedure to safely remove the digital card.

- Save your information and close all programs associated with the digital card.
- Click the remove hardware icon on the Windows desktop in the notification area, at the far right of the taskbar. Then follow the on-screen instructions.

3. Press in on the card (1), and then remove it from the slot (2).

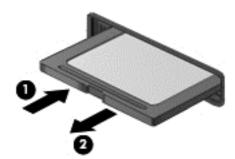

NOTE: If the card does not eject, pull the card out of the slot.

## Using a USB device

Universal Serial Bus (USB) is a hardware interface that can be used to connect an optional external device, such as a USB keyboard, mouse, drive, printer, scanner, or hub.

Some USB devices may require additional support software, which is usually included with the device. For more information about device-specific software, see the manufacturer's instructions. These instructions may be provided with the software, on disc, or on the manufacturer's website.

The computer has at least 1 USB port that supports USB 1.0, 1.1, 2.0, or 3.0 devices. Your computer may also have a USB charging port that provides power to an external device. An optional docking device or USB hub provides additional USB ports that can be used with the computer.

## Connecting a USB device

<u>CAUTION:</u> To reduce the risk of damage to a USB connector, use minimal force to connect the device.

Connect the USB cable for the device to the USB port.

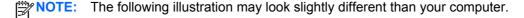

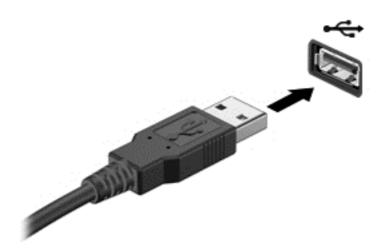

You will hear a sound when the device has been detected.

NOTE: The first time you connect a USB device, a message in the notification area lets you know that the device is recognized by the computer.

## Removing a USB device

**CAUTION:** To reduce the risk of loss of information or an unresponsive system, use the following procedure to safely remove the USB device.

- To remove a USB device, save your information and close all programs associated with the device.
- Click the remove hardware icon on the Windows desktop in the notification area, at the far right of the taskbar, and then follow the on-screen instructions.
- 3. Remove the device.

## Using optional external devices

NOTE: For more information about required software and drivers, or to learn which computer port to use, see the manufacturer's instructions.

To connect an external device to the computer:

- <u>∧ CAUTION:</u> To reduce the risk of damage to the equipment when connecting a powered device, be sure that the device is turned off and the AC power cord is unplugged.
  - Connect the device to the computer.
  - 2. If you are connecting a powered device, plug the device power cord into a grounded AC outlet.
  - 3. Turn off the device.

To disconnect an unpowered external device, turn off the device, and then disconnect it on the computer. To disconnect a powered external device, turn off the device, disconnect it on the computer, and then unplug the AC power cord.

## Using optional external drives

Removable external drives expand your options for storing and accessing information. A USB drive can be added by connecting the drive to a USB port to the computer.

NOTE: HP external USB optical drives should be connected to the powered USB port to the computer.

USB drives include the following types:

- 1.44-megabyte diskette drive
- Hard drive module
- External optical drive (CD, DVD, and Blu-ray)
- MultiBay device

## 8 Drives

## **Handling drives**

#### Observe these precautions:

- Before you move a computer that is connected to an external hard drive, initiate Sleep and allow the screen to clear, or properly disconnect the external hard drive.
- Before handling a drive, discharge static electricity by touching the unpainted metal surface of the drive.
- Do not touch the connector pins on a removable drive or on the computer.
- Handle a drive carefully; do not drop a drive or place items on it.
- Before removing or inserting a drive, shut down the computer. If you are unsure whether the
  computer is off, in the Sleep state, turn the computer on, and then shut it down through the
  operating system.
- Do not use excessive force when inserting a drive into a drive bay.
- Do not type on the keyboard or move the computer while an optical drive is writing to a disc. The write process is sensitive to vibration.
- When the battery is the only source of power, be sure that the battery is sufficiently charged before writing to media.
- Avoid exposing a drive to temperature or humidity extremes.
- Avoid exposing a drive to liquids. Do not spray the drive with cleaning products.
- Remove media from a drive before removing the drive from the drive bay, or traveling with, shipping, or storing a drive.
- If a drive must be mailed, place the drive in a bubble-pack mailer or other suitable protective packaging and label the package "FRAGILE."
- Avoid exposing a drive to magnetic fields. Security devices with magnetic fields include airport
  walk-through devices and security wands. Airport conveyer belts and similar security devices
  that check carry-on baggage use X-rays instead of magnetism and do not damage drives.

## **Using hard drives**

**CAUTION:** To prevent information loss or an unresponsive system:

Save your work and shut down the computer before adding or replacing a memory module or hard drive.

If you are not sure whether the computer is off, turn the computer on by pressing the power button. Then shut down the computer through the operating system.

## Intel Smart Response Technology (select models only)

Intel® Smart Response Technology (SRT) is an Intel® Rapid Storage Technology (RST) caching feature that significantly enhances computer system performance. SRT allows computers with an SSD mSATA module to be used as cache memory between the system memory and hard disk drive. This provides the advantage of having a hard disk drive (or a RAID volume) for maximum storage capacity while simultaneously delivering SSD enhanced system performance experience.

If you add or upgrade a hard drive and intend to set a RAID volume, you must temporarily disable SRT, set the RAID volume, and then enable SRT. To temporarily disable SRT:

- From the Start screen, type Intel, and then select Intel Rapid Storage Technology.
- Click the **Acceleration** link, and then click the **Disable Acceleration** link.
- 3. Wait for the Acceleration Mode to complete.
- Click the Reset to Available link.
- IMPORTANT: You must temporarily disable SRT when changing RAID modes. Make the change and then re-enable SRT. Failure to temporarily disable this feature will prevent you from creating or changing RAID volumes.

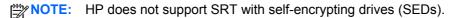

### Replacing or upgrading the hard drive

↑ CAUTION: To prevent information loss or an unresponsive system:

Shut down the computer before removing the hard drive from the hard drive bay. Do not remove the hard drive while the computer is on, in the Sleep state, or in Hibernation.

If you are not sure whether the computer is off, turn the computer on by pressing the power button. Then shut down the computer through the operating system.

### Removing the hard drive

To remove a hard drive:

- Save your work and shut down the computer.
- 2. Disconnect AC power and external devices connected to the computer.
- 3. Remove the battery (see Inserting or removing the battery on page 38).
- Remove the hard drive service door:
  - Loosen the hard drive service door screw (1).

b. Lift up to remove the door (2).

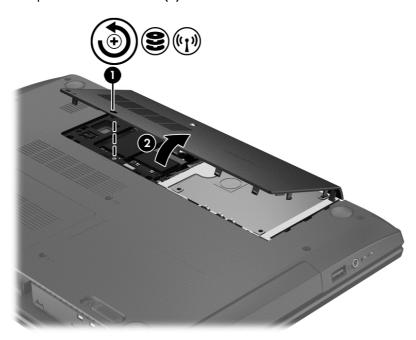

- 5. Disconnect the hard drive cable (1) from the computer.
- **6.** Lift the hard drive **(2)** out of the hard drive bay.

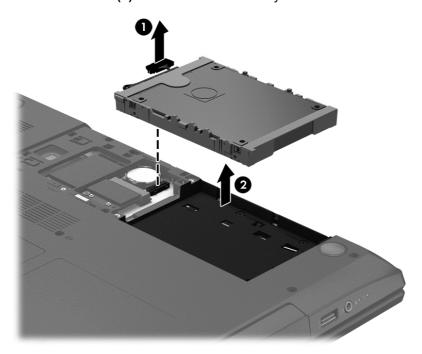

## Installing a hard drive

To install the hard drive:

1. Place the hard drive (1) into the hard drive bay.

Connect the hard drive cable (2) from the hard drive to the computer.

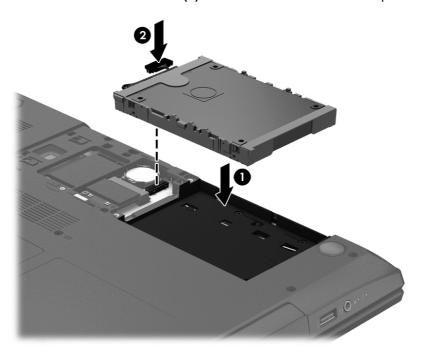

- Replace the hard drive service door:
  - Tilt the service door down to align the tabs on the service door with the latches on the computer (1).
  - Insert and tighten the hard drive service door screw (2). b.

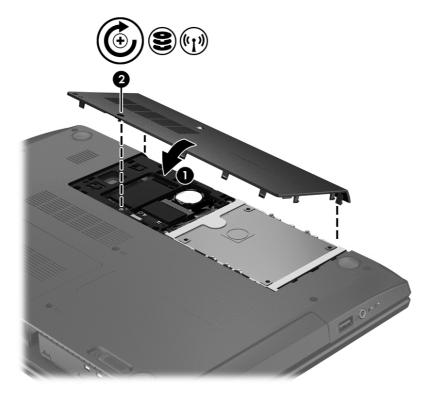

Insert the battery (see <u>Inserting or removing the battery on page 38</u>).

- Turn the computer right-side up, and then reconnect external power and external devices.
- 6. Turn on the computer.

### Improving hard drive performance

### **Using Disk Defragmenter**

As you use the computer, files on the hard drive become fragmented. Disk Defragmenter consolidates the fragmented files and folders on the hard drive so that the system can run more efficiently.

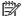

NOTE: It is not necessary to run Disk Defragmenter on solid-state drives.

After you start Disk Defragmenter, it works without supervision. Depending on the size of your hard drive and the number of fragmented files, Disk Defragmenter may take more than an hour to complete. You may want to set it to run during the night or at another time when you do not need access to your computer.

HP recommends defragmenting your hard drive at least once a month. You may set Disk Defragmenter to run on a monthly schedule, but you can defragment your computer manually at any time.

To run Disk Defragmenter:

- Connect the computer to AC power.
- From the Start screen, type disk, click Settings, and then select Defragment and optimize your drives.
- Click Optimize.
  - NOTE: Windows includes the User Account Control feature to improve the security of your computer. You may be prompted for your permission or password for tasks such as installing software, running utilities, or changing Windows settings. Refer to HP Support Assistant. To access HP Support Assistant from the Start screen, select the **HP Support Assistant** app.

For additional information, access the Disk Defragmenter software Help.

#### **Using Disk Cleanup**

Disk Cleanup searches the hard drive for unnecessary files that you can safely delete to free up disk space and help the computer to run more efficiently.

To run Disk Cleanup:

- From the Start screen, type disk, click Settings, and then select Free up disk space by deleting unnecessary files.
- Follow the on-screen instructions.

## **Using HP 3D DriveGuard**

HP 3D DriveGuard protects the hard drive by parking the drive and halting data requests under either of the following conditions:

- You drop the computer.
- You move the computer with the display closed while the computer is running on battery power.

A short time after the end of one of these events, HP 3D DriveGuard returns the hard drive to normal operation.

NOTE: Because solid state drives (SSDs) lack moving parts, they do not require HP 3D DriveGuard protection.

NOTE: A hard drive in a primary hard drive bay or a secondary hard drive bay is protected by HP 3D DriveGuard. A hard drive installed in an optional docking device or connected to a USB port is not protected by HP 3D DriveGuard.

For more information, see the HP 3D DriveGuard software Help.

### **Identifying HP 3D DriveGuard status**

The hard drive light on the computer changes color to show that the drive in a primary hard drive bay and/or the drive in a secondary hard drive bay (select models only) is parked. To determine whether a drive is currently protected or whether it is parked, view the icon on the Windows desktop in the notification area, at the far right of the taskbar, or in the Mobility Center:

- If the software is actively protecting the drive, a green check mark is superimposed over the icon.
- If the software has been disabled, a no symbol 🚫 is superimposed over the icon.
- If the software has parked the drive due to a shock event, an orange cone is superimposed over the icon.

## Using optical drives (select models only)

Optical drives include the following:

- CD
- DVD
- Blu-ray (BD)

## Identifying the installed optical drive

▲ From the Start screen, type e, click **File Explorer**, and select **Computer**.

A list of all the devices installed in your computer, including your optical drive, is displayed.

## Inserting an optical disc

### **Tray-load**

- 1. Turn on the computer.
- 2. Press the release button (1) on the drive bezel to release the disc tray.
- 3. Pull out the tray (2).
- 4. Hold the disc by the edges to avoid touching the flat surfaces and position the disc label-side up over the tray spindle.
  - NOTE: If the tray is not fully accessible, tilt the disc carefully to position it over the spindle.

5. Gently press the disc (3) down onto the tray spindle until the disc snaps into place.

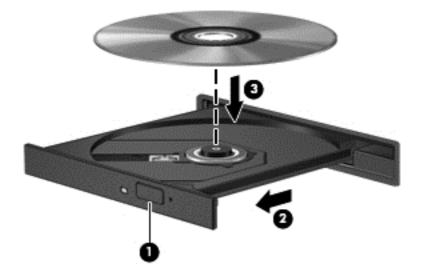

Close the disc tray.

NOTE: After you insert a disc, a short pause is normal. If you have not selected a media player, an AutoPlay dialog box opens. It prompts you to select how you want to use the media content.

## Removing an optical disc

## **Tray-load**

There are 2 ways to remove a disc, depending on whether the disc tray opens normally or not.

### When the disc tray opens normally

1. Press the release button (1) on the drive bezel to release the disc tray, and then gently pull out the tray (2) until it stops.

Remove the disc (3) from the tray by gently pressing down on the spindle while lifting the outer edges of the disc. Hold the disc by the edges and avoid touching the flat surfaces.

NOTE: If the tray is not fully accessible, tilt the disc carefully as you remove it.

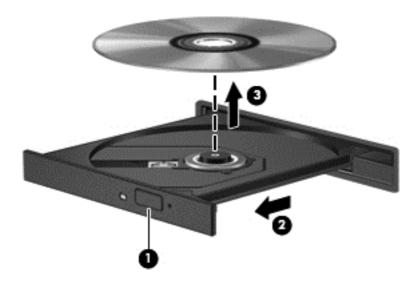

Close the disc tray and place the disc in a protective case.

#### When the disc tray fails to open normally

- Insert the end of a paper clip (1) into the release access in the front bezel of the drive.
- Press in gently on the paper clip until the tray is released, and then pull out the tray (2) until it stops.

3. Remove the disc (3) from the tray by gently pressing down on the spindle while lifting the outer edges of the disc. Hold the disc by the edges and avoid touching the flat surfaces.

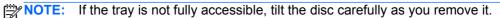

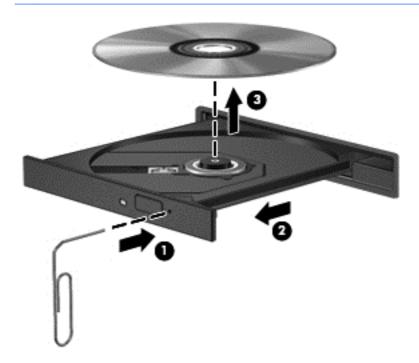

4. Close the disc tray and place the disc in a protective case.

## **Sharing optical drives**

Although your computer may not have an integrated optical drive, you can access software and data, and install applications, by sharing an optical drive connected to another computer in your network. Sharing drives is a feature of the Windows operating system that allows a drive on one computer to be accessible to other computers on the same network.

- NOTE: You must have a network set up in order to share an optical drive; see Connecting to a network on page 15 for additional information on setting up a network.
- NOTE: Some discs, such as DVD movies and game discs, may be copy-protected and therefore unusable through DVD or CD drive sharing.

To share an optical drive from the computer with the optical drive you are sharing:

- 1. From the Start screen, type e, click **File Explorer**, and select **Computer**.
- 2. Right-click the optical drive you want to share, and click **Properties**.
- Click the Sharing tab, and then click Advanced Sharing.
- Select the Share this folder check box.
- 5. Type a name for the optical drive in the **Share name** text box.
- 6. Click **Apply**, and then click **OK**.
- 7. From the Start screen, type n. In the search box, type network and sharing, click Settings, and then select from the displayed options.

# 9 Security

## **Protecting the computer**

Standard security features provided by the Windows operating system and the non-Windows Computer Setup utility (BIOS) can protect your personal settings and data from a variety of risks.

- NOTE: Security solutions are designed to act as deterrents. These deterrents may not prevent a product from being mishandled or stolen.
- NOTE: Before you send your computer for service, back up and delete confidential files, and remove all password settings.
- NOTE: Some features listed in this chapter may not be available on your computer.
- NOTE: Your computer supports Computrace, which is an online security-based tracking and recovery service available in select regions. If the computer is stolen, Computrace can track the computer if the unauthorized user accesses the Internet. You must purchase the software and subscribe to the service in order to use Computrace. For information about ordering the Computrace software, go to the HP website at <a href="http://hp-pt.absolute.com">http://hp-pt.absolute.com</a>.
- NOTE: If a webcam is installed or connected to the computer, and if the Face Recognition program is installed, you can set the security level for Face Recognition to balance the ease of use and the difficulty of breaching the security of the computer. Refer to the HP ProtectTools Getting Started guide or the Face Recognition software Help.

| Computer risk                                                                                                    | Security feature                                                                                                    |
|----------------------------------------------------------------------------------------------------|----------------------------------------------------------------------------------------------------|
| Unauthorized use of the computer                                                                                                    | HP Client Security, in combination with a password, smart card, contactless card, registered face scenes, registered fingerprints, or other authentication credential |
| Unauthorized access to Computer Setup (f10)                                                                                                    | BIOS administrator password in Computer Setup*                                                                                                    |
| Unauthorized access to the contents of a hard drive                                                                                                    | DriveLock password or Automatic DriveLock password in Computer Setup*                                                                                                 |
| Unauthorized startup from an optional external optical drive (select models only), optional external hard drive (select models only), or internal network adapter | Boot options feature in Computer Setup*                                                                                                    |
| Unauthorized access to a Windows user account                                                                                                    | Windows user password                                                                                                    |
| Unauthorized access to data                                                                                                    | HP Drive Encryption software                                                                                                    |
|                                                                                                    | Windows Defender                                                                                                    |
| Unauthorized access to Computer Setup settings and other system identification information                                                                        | BIOS administrator password in Computer Setup*                                                                                                    |
| Unauthorized removal of the computer                                                                                                    | Security cable slot (used with an optional security cable)                                                                                                    |

\*Computer Setup is a preinstalled, ROM-based utility that can be used even when the operating system is not working or will not load. You can use either a pointing device (TouchPad, pointing stick, or USB mouse) or the keyboard to navigate and make selections in Computer Setup.

## **Using passwords**

A password is a group of characters that you choose to secure your computer information. Several types of passwords can be set, depending on how you want to control access to your information. Passwords can be set in Windows or in the non-Windows Computer Setup utility that is preinstalled on the computer.

- Setup, DriveLock and Automatic DriveLock passwords are set in Computer Setup and are managed by the system BIOS.
- The embedded security password, which is an HP ProtectTools Security Manager password, can be enabled in Computer Setup to provide BIOS password protection in addition to its normal HP ProtectTools functions. The embedded security password is used with the optional embedded security chip.
- Windows passwords are set only in the Windows operating system.
- If HP SpareKey has been set up previously, and if you forget the BIOS administrator password set in Computer Setup, you can use HP SpareKey to access the utility.
- If you forget both the DriveLock user password and the DriveLock master password set in Computer Setup, the hard drive that is protected by the passwords is permanently locked and can no longer be used.

You can use the same password for a Computer Setup feature and for a Windows security feature. You can also use the same password for more than one Computer Setup feature.

Use the following tips for creating and saving passwords:

- When creating passwords, follow requirements set by the program.
- Do not use the same password for multiple applications or websites, and do not reuse your Windows password for any other application or website.
- Use HP Password Manager to store your user names and passwords for all of your websites and applications. You can securely read them in the future if they cannot be remembered.
- Do not store passwords in a file on the computer.

The following tables list commonly used Windows and BIOS administrator passwords and describe their functions.

## **Setting passwords in Windows**

| Password                | Function                                                                                              |  |
|-------------------------|----------------------------------------------------------------------------------------------------|--|
| Administrator password* | Protects access to a Windows administrator-level account.                                             |  |
|                         | <b>NOTE:</b> Setting the Windows Administrator password does not set the BIOS Administrator password. |  |
| User password*          | Protects access to a Windows user account.                                                            |  |
|                         |                                                                                                    |  |

<sup>\*</sup>For information about setting a Windows administrator password or a Windows user password from the Start screen, access HP Support Assistant. To access HP Support Assistant from the Start screen, select the **HP Support Assistant** app.

## **Setting passwords in Computer Setup**

| Password                     | Function                                                                                                    |
|------------------------------|----------------------------------------------------------------------------------------------------|
| BIOS administrator password* | Protects access to Computer Setup.                                                                                                    |
|                              | <b>NOTE:</b> If features have been enabled to prevent removing the BIOS administrator password, you may not be able to remove it until those features have been disabled.                            |
| DriveLock master password*   | Protects access to the internal hard drive that is protected by DriveLock. It is also used to remove DriveLock protection. This password is set under DriveLock Passwords during the enable process. |
|                              | NOTE: A BIOS Administrator password must be set before you can set a DriveLock password.                                                                                                    |
| DriveLock user password*     | Protects access to the internal hard drive that is protected by<br>DriveLock, and is set under DriveLock Passwords during the<br>enable process.                                                     |
|                              | NOTE: A BIOS Administrator password must be set before you can set a DriveLock password.                                                                                                    |

## Managing a BIOS administrator password

To set, change, or delete this password, follow these steps:

#### Setting a new BIOS administrator password

- Turn on or restart the computer, and then press esc while the "Press the ESC key for Startup Menu" message is displayed at the bottom of the screen.
- 2. Press f10 to enter Computer Setup.
- Use a pointing device or the arrow keys to select Security > Setup BIOS Administrator Password, and then press enter.
- When prompted, type a password. 4.
- When prompted, type the new password again to confirm. **5**.
- To save your changes and exit Computer Setup, click the **Save** icon and then follow the onscreen instructions.
  - or -

Use the arrow keys to select **File > Save Changes and Exit**, and then press enter.

Your changes go into effect when the computer restarts.

#### Changing a BIOS administrator password

- Turn on or restart the computer, and then press esc while the "Press the ESC key for Startup Menu" message is displayed at the bottom of the screen.
- Press f10 to enter Computer Setup.
- Use a pointing device or the arrow keys to select **Security > Change Password**, and then press enter.

- 4. When prompted, type your current password.
- 5. When prompted, type your new password again to confirm.
- To save your changes and exit Computer Setup, click the Save icon in the lower-left corner of the screen, and then follow the on-screen instructions.

- or -

Use the arrow keys to select **File > Save Changes and Exit**, and then press enter.

Your changes go into effect when the computer restarts.

#### **Deleting a BIOS administrator password**

- 1. Turn on or restart the computer, and then press esc while the "Press the ESC key for Startup Menu" message is displayed at the bottom of the screen.
- 2. Press f10 to enter Computer Setup.
- Use a pointing device or the arrow keys to select Security > Change Password, and then press enter.
- 4. When prompted, type your current password.
- 5. When prompted for the new password, leave the field empty, and then press enter.
- Read the warning. To continue, select YES.
- 7. When prompted to type your new password again, leave the field empty, and then press enter.
- 8. To save your changes and exit Computer Setup, click the **Save** icon in the lower-left corner of the screen, and then follow the on-screen instructions.

- or -

Use the arrow keys to select **File > Save Changes and Exit**, and then press enter.

Your changes go into effect when the computer restarts.

### **Entering a BIOS administrator password**

At the **BIOS** administrator password prompt, type your password (using the same kind of keys you used to set the password), and then press enter. After 3 unsuccessful attempts to enter the BIOS administrator password, you must restart the computer and try again.

## Managing a Computer Setup DriveLock password

DriveLock protection prevents unauthorized access to the contents of a hard drive. DriveLock can be applied only to the internal hard drive(s) of the computer. After DriveLock protection is applied to a drive, a password must be entered to access the drive. The drive must be inserted into the computer or an advanced port replicator in order for it to be accessed by the DriveLock passwords.

NOTE: A BIOS Administrator password must be set before you can access the DriveLock features.

To apply DriveLock protection to an internal hard drive, a user password and a master password must be set in Computer Setup. Note the following considerations about using DriveLock protection:

- After DriveLock protection is applied to a hard drive, the hard drive can be accessed only by entering either the user password or the master password.
- The owner of the user password should be the day-to-day user of the protected hard drive. The owner of the master password may be either a system administrator or the day-to-day user.
- The user password and the master password can be identical.
- You can delete a user password or master password only by removing DriveLock protection from the drive. DriveLock protection can be removed from the drive only with the master password.

### Setting a DriveLock password

To set a DriveLock password in Computer Setup, follow these steps:

- 1. Turn on the computer, and then press esc while the "Press the ESC key for Startup Menu" message is displayed at the bottom of the screen.
- 2. Press f10 to enter Computer Setup.
- 3. Use a pointing device or the arrow keys to select **Security > DriveLock**, and then press enter.
- 4. Click Set DriveLock Password (global).
- 5. Enter the BIOS Administrator password, and then press enter.
- **6.** Use a pointing device or the arrow keys to select the hard drive you want to protect, and then press enter.
- 7. Read the warning. To continue, select **YES**.
- 8. When prompted, type a master password, and then press enter.
- 9. When prompted, type the master password again to confirm, and then press enter.
- **10.** When prompted, type a user password, and then press enter.
- 11. When prompted, type the user password again to confirm, and then press enter.
- 12. To confirm DriveLock protection on the drive you have selected, type DriveLock in the confirmation field, and then press enter.
- NOTE: The DriveLock confirmation is case sensitive.
- **13.** To save your changes and exit Computer Setup, click the **Save** icon in the lower-left corner of the screen, and then follow the on-screen instructions.
  - or -

Use the arrow keys to select **File > Save Changes and Exit**, and then press enter.

Your changes go into effect when the computer restarts.

### **Entering a DriveLock password**

Be sure that the hard drive is inserted into the computer (not into an optional docking device or external MultiBay).

At the **DriveLock Password** prompt, type your user or master password (using the same kind of keys you used to set the password), and then press enter.

After 2 incorrect attempts to enter the password, you must shut down the computer and try again.

### Changing a DriveLock password

To change a DriveLock password in Computer Setup, follow these steps:

- Turn on the computer, and then press esc while the "Press the ESC key for Startup Menu" message is displayed at the bottom of the screen.
- Press f10 to enter Computer Setup.
- Use a pointing device or the arrow keys to select Security > DriveLock, and then press enter.
- 4. Enter the BIOS Administrator password, and then press enter.
- 5. Use a pointing device or the arrow keys select Set DriveLock Password, and then press enter.
- 6. Use the arrow keys to select an internal hard drive, and then press enter.
- Use a pointing device or the arrow keys to select Change Password.
- 8. When prompted, type your current password, and then press enter.
- 9. When prompted, type a new password, and then press enter.
- **10.** When prompted, type the new password again to confirm, and then press enter.
- 11. To save your changes and exit Computer Setup, click the **Save** icon in the lower-left corner of the screen, and then follow the on-screen instructions.

– or –

Use the arrow keys to select **File > Save Changes and Exit**, and then press enter.

Your changes go into effect when the computer restarts.

#### Removing DriveLock protection

To remove DriveLock protection in Computer Setup, follow these steps:

- Turn on the computer, and then press esc while the "Press the ESC key for Startup Menu" message is displayed at the bottom of the screen.
- 2. Press f10 to enter Computer Setup.
- 3. Use a pointing device or the arrow keys to select **Security > DriveLock**, and then press enter.
- 4. Enter the BIOS Administrator password, and then press enter.
- Use a pointing device or the arrow keys to select Set DriveLock Password, and then press enter.
- 6. Use a pointing device or the arrow keys to select an internal hard drive, and then press enter.
- 7. Use a pointing device or the arrow keys to select **Disable protection**.
- 8. Type your master password, and then press enter.
- To save your changes and exit Computer Setup, click the Save icon and then follow the onscreen instructions.

– or –

Use the arrow keys to select **File > Save Changes and Exit**, and then press enter.

Your changes go into effect when the computer restarts.

### **Using Computer Setup Automatic DriveLock**

In a multiple-user environment, you can set an Automatic DriveLock password. When the Automatic DriveLock password is enabled, a random user password and a DriveLock master password will be created for you. When any user passes the password credential, the same random user and DriveLock master password will be used to unlock the drive.

NOTE: A BIOS Administrator password must be set before you can access the Automatic DriveLock features.

### **Entering an Automatic DriveLock password**

To enable an Automatic DriveLock password in Computer Setup, follow these steps:

- 1. Turn on or restart the computer, and then press esc while the "Press the ESC key for Startup Menu" message is displayed at the bottom of the screen.
- Press f10 to enter Computer Setup.
- Use a pointing device or the arrow keys to select Security > Automatic DriveLock, and then press enter.
- 4. Enter the BIOS Administrator password, and then press enter.
- 5. Use a pointing device or the arrow keys to select an internal hard drive, and then press enter.
- **6.** Read the warning. To continue, select **YES**.
- To save your changes and exit Computer Setup, click the Save icon and then follow the onscreen instructions.

- or -

Use the arrow keys to select **File > Save Changes and Exit**, and then press enter.

#### Removing Automatic DriveLock protection

To remove DriveLock protection in Computer Setup, follow these steps:

- 1. Turn on or restart the computer, and then press esc while the "Press the ESC key for Startup Menu" message is displayed at the bottom of the screen.
- 2. Press f10 to enter Computer Setup.
- 3. Use a pointing device or the arrow keys to select **Security > Automatic DriveLock**, and then press enter.
- 4. Enter the BIOS Administrator password, and then press enter.
- 5. Use a pointing device or the arrow keys to select an internal hard drive, and then press enter.
- 6. Use a pointing device or the arrow keys to select **Disable protection**.
- To save your changes and exit Computer Setup, click the Save icon in the lower-left corner of the screen, and then follow the on-screen instructions.

- or -

Use the arrow keys to select **File > Save Changes and Exit**, and then press enter.

## Using antivirus software

When you use the computer to access e-mail, a network, or the Internet, you potentially expose it to computer viruses. Computer viruses can disable the operating system, programs, or utilities, or cause them to function abnormally.

Antivirus software can detect most viruses, destroy them, and, in most cases, repair any damage they have caused. To provide ongoing protection against newly discovered viruses, antivirus software must be kept up to date.

Windows Defender is preinstalled on your computer. It is strongly recommended that you continue to use an antivirus program in order to fully protect your computer.

For more information about computer viruses, access HP Support Assistant. To access HP Support Assistant from the Start screen, select the **HP Support Assistant** app.

## **Using firewall software**

Firewalls are designed to prevent unauthorized access to a system or network. A firewall can be a software program you install on your computer and/or network, or it can be a solution made up of both hardware and software.

There are two types of firewalls to consider:

- Host-based firewalls—Software that protects only the computer it is installed on.
- Network-based firewalls—Installed between your DSL or cable modem and your home network to protect all the computers on the network.

When a firewall is installed on a system, all data sent to and from the system is monitored and compared with a set of user-defined security criteria. Any data that does not meet those criteria is blocked.

Your computer or networking equipment may already have a firewall installed. If not, firewall software solutions are available.

NOTE: Under some circumstances a firewall can block access to Internet games, interfere with printer or file sharing on a network, or block authorized e-mail attachments. To temporarily resolve the problem, disable the firewall, perform the task that you want to perform, and then reenable the firewall. To permanently resolve the problem, reconfigure the firewall.

# **Installing critical security updates**

▲ CAUTION: Microsoft® sends out alerts regarding critical updates. To protect the computer from security breaches and computer viruses, install all critical updates from Microsoft as soon as you receive an alert.

You can choose whether updates are installed automatically. To change the settings, from the Start screen, type c, and then select **Control Panel**. Select **System and Security**, select **Windows Update**, select **Change settings**, and then follow the on-screen instructions.

# **Using HP Client Security Manager**

HP Client Security software is preinstalled on computer models. This software can be accessed through the HP Client Security tile from the Start screen, the HP Client Security icon in the notification area at the far right of the taskbar, or Windows Control Panel. It provides security features that help protect against unauthorized access to the computer, networks, and critical data. For more information, see the HP Client Security software Help.

# Installing an optional security cable

NOTE: A security cable is designed to act as a deterrent, but it may not prevent the computer from being mishandled or stolen.

NOTE: The security cable slot on your computer may look slightly different from the illustration in this section. Refer to the <u>Getting to know your computer on page 4</u> section for the location of the security cable slot on your computer.

- 1. Loop the security cable around a secured object.
- Insert the key (1) into the cable lock (2).
- 3. Insert the cable lock into the security cable slot on the computer (3), and then lock the cable lock with the key.

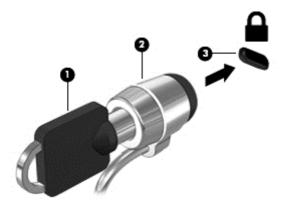

# Using the fingerprint reader (select models only)

Integrated fingerprint readers are available on select computer models. In order to use the fingerprint reader, you must enroll your fingerprints in the HP Client Security's Credential Manager. Refer to the HP Client Security software Help.

After you enroll your fingerprints in Credential Manager, you can use HP Password Manager to store and fill in your user names and passwords in supported websites and applications.

# Locating the fingerprint reader

The fingerprint reader is a small metallic sensor that is located in one of the following areas of your computer:

- Near the bottom of the TouchPad
- On the right side of the keyboard
- On the upper-right side of the display
- On the left side of the display

Depending on your computer model, the reader may be oriented horizontally or vertically. Both orientations require that you swipe your finger perpendicular to the metallic sensor. Refer to the <u>Getting to know your computer on page 4</u> section for the location of the reader on your computer.

# 10 Maintenance

# Adding or replacing memory modules

The computer has two memory module slots. The memory module slots are located on the bottom of the computer under the memory module service door. The capacity of the computer can be upgraded by adding a memory module to the vacant expansion memory module slot or by upgrading the existing memory module in the primary memory module slot.

- **WARNING!** To reduce the risk of electric shock and damage to the equipment, unplug the power cord and remove all batteries before installing a memory module.

**CAUTION:** To prevent information loss or an unresponsive system:

Shut down the computer before adding or replacing memory modules. Do not remove a memory module while the computer is on, in the Sleep state, or in Hibernation.

If you are not sure whether the computer is off or in Hibernation, turn the computer on by pressing the power button. Then shut down the computer through the operating system.

NOTE: To use a dual-channel configuration when adding a second memory module, be sure that both memory modules are identical.

To add or replace a memory module:

- 1. Save your work and shut down the computer.
- 2. Disconnect AC power and external devices connected to the computer.
- 3. Remove the battery (see Inserting or removing the battery on page 38).
- 4. Remove the memory module service door from the computer:
  - a. Loosen the service door screw (1).

b. Lift up to remove the door (2).

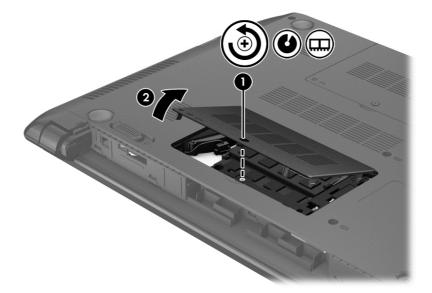

- **5.** If you are replacing a memory module, remove the existing memory module:
  - a. Pull away the retention clips (1) on each side of the memory module.The memory module tilts up.
  - **b.** Grasp the edge of the memory module **(2)**, and then gently pull the memory module out of the memory module slot.
    - CAUTION: To prevent damage to the memory module, hold the memory module by the edges only. Do not touch the components on the memory module.

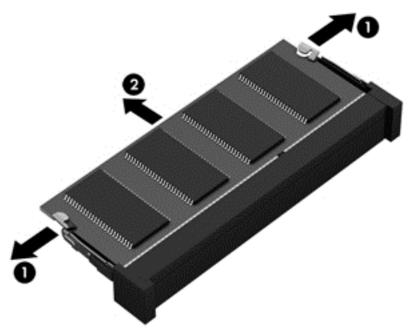

To protect a memory module after removal, place it in an electrostatic-safe container.

- 6. Insert a new memory module:
  - <u>CAUTION</u>: To prevent damage to the memory module, hold the memory module by the edges only. Do not touch the components on the memory module.
    - a. Align the notched edge (1) of the memory module with the tab in the memory module slot.
    - **b.** With the memory module at a 45-degree angle from the surface of the memory module compartment, press the module (2) into the memory module slot until it is seated.
    - **c.** Gently press the memory module **(3)** down, applying pressure to both the left and right edges of the memory module, until the retention clips snap into place.

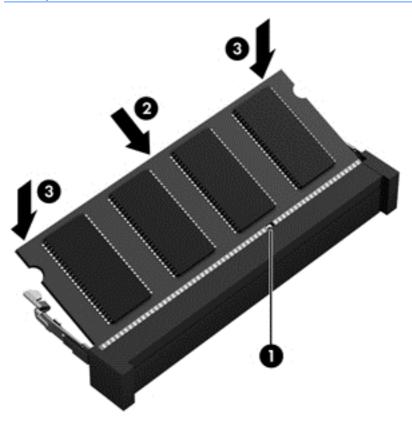

- 7. Replace the memory module service door:
  - **a.** Tilt the service door down to align the tabs on the service door with the latches on the computer (1).

b. Insert and tighten the memory module service door screw (2).

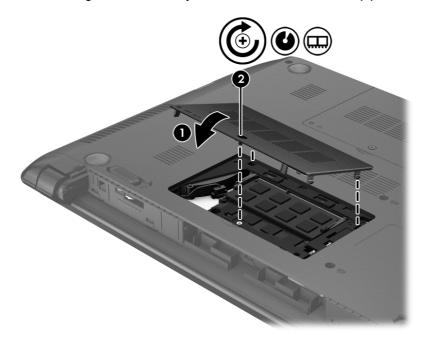

- 8. Insert the battery (see <u>Inserting or removing the battery on page 38</u>).
- Turn the computer right-side up, and then reconnect external power and external devices.
- **10.** Turn on the computer.

# **Cleaning your computer**

### **Cleaning products**

Use the following products to safely clean and disinfect your computer:

- Dimethyl benzyl ammonium chloride 0.3 percent maximum concentration (For example: germicidal disposable wipes. These wipes come in a variety of brand names.)
- Alcohol-free glass cleaning fluid
- Water with mild soap solution
- Dry microfiber cleaning cloth or a chamois (static-free cloth without oil)
- Static-free cloth wipes

#### Avoid the following cleaning products:

Strong solvents, such as alcohol, acetone, ammonium chloride, methylene chloride, and hydrocarbons, which can permanently damage the surface of the computer.

Fibrous materials, such as paper towels, which can scratch the computer. Over time, dirt particles and cleaning agents can get trapped in the scratches.

# **Cleaning procedures**

Follow the procedures in this section to safely clean your computer.

WARNING! To prevent electric shock or damage to components, do not attempt to clean your computer while it is turned on:

Turn off the computer.

Disconnect external power.

Disconnect all powered external devices.

#### Cleaning the display

Gently wipe the display using a soft, lint-free cloth moistened with an *alcohol-free* glass cleaner. Be sure that the display is dry before closing the display.

#### Cleaning the sides and cover

To clean and disinfect the sides and cover, use a soft microfiber cloth or chamois moistened with one of the cleaning solutions listed previously or use an acceptable germicidal disposable wipe.

NOTE: When cleaning the cover of the computer, use a circular motion to aid in removing dirt and debris.

#### Cleaning the TouchPad and keyboard

- WARNING! To reduce the risk of electric shock or damage to internal components, do not use a vacuum cleaner attachment to clean the keyboard. A vacuum cleaner can deposit household debris on the keyboard surface.
- <u>∧ CAUTION:</u> When cleaning the TouchPad and keyboard, do not let liquids drip between the keys. This can permanently damage internal components.
  - To clean and disinfect the TouchPad and keyboard, use a soft microfiber cloth or chamois
    moistened with one of the cleaning solutions listed previously or use an acceptable germicidal
    disposable wipe.
  - To prevent keys from sticking and to remove dust, lint, and particles from the keyboard, use a can of compressed air with a straw extension.

# **Updating programs and drivers**

HP recommends that you update your programs and drivers on a regular basis with the latest versions. Go to <a href="http://www.hp.com/support">http://www.hp.com/support</a> to download the latest versions. You can also register to receive automatic update notifications when they become available.

# **Using SoftPaq Download Manager**

HP SoftPaq Download Manager (SDM) is a tool that provides quick access to SoftPaq information for HP business computers without requiring the SoftPaq number. Using this tool, you can easily search for SoftPaqs, and then download and unpack them.

SoftPaq Download Manager works by reading and downloading, from the HP FTP site, a published database file containing computer model and SoftPaq information. SoftPaq Download Manager allows you to specify one or more computer models to determine which SoftPaqs are available for download.

SoftPaq Download Manager checks the HP FTP site for updates to the database and software. If updates are found, they are downloaded and applied automatically.

SoftPaq Download Manager is available on the HP website. To use SoftPaq Download Manager to download SoftPaqs, you must first download and install the program. Go to the HP website at <a href="http://www.hp.com/go/sdm">http://www.hp.com/go/sdm</a>, and follow the instructions to download and install SoftPaq Download Manager.

To download SoftPags:

From the Start screen, type s. In the search box, type softpaq, and then select HP SoftPaq Download Manager. Follow the instructions to download SoftPaqs.

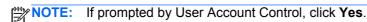

# 11 Backup and recovery

To protect your information, use Windows backup and restore utilities to back up individual files and folders, back up your entire hard drive, create system repair media (select models only) by using the installed optical drive (select models only) or an optional external optical drive, or create system restore points. In case of system failure, you can use the backup files to restore the contents of your computer.

From the Start screen, type restore, click **Settings**, and then select from the list of displayed options.

MOTE: For detailed instructions on various backup and restore options, perform a search for these topics in HP Support Assistant. To access HP Support Assistant from the Start screen, select the HP Support Assistant app.

In case of system instability, HP recommends that you print the recovery procedures and save them for later use.

NOTE: Windows includes the User Account Control feature to improve the security of your computer. You may be prompted for your permission or password for tasks such as installing software, running utilities, or changing Windows settings. Refer to HP Support Assistant. To access HP Support Assistant from the Start screen, select the **HP Support Assistant** app.

# Backing up your information

Recovery after a system failure is as good as your most recent backup. You should create system repair media and your initial backup immediately after initial system setup. As you add new software and data files, you should continue to back up your system on a regular basis to maintain a reasonably current backup. The system repair media (select models only) are used to start up (boot) the computer and repair the operating system in case of system instability or failure. Your initial and subsequent backups allow you to restore your data and settings if a failure occurs.

On Start screen, type backup, click Settings, and then select Save backup copies of your files with File History.

You can back up your information to an optional external hard drive or a network drive.

Note the following when backing up:

- Store personal files in the Documents library, and back it up regularly.
- Back up templates that are stored in their associated programs.
- Save customized settings that appear in a window, toolbar, or menu bar by taking a screen shot of your settings. The screen shot can be a time-saver if you have to reset your preferences.

To create a backup using Backup and Restore:

NOTE: Be sure that the computer is connected to AC power before you start the backup process.

- NOTE: The backup process may take over an hour, depending on file size and the speed of the computer.
  - 1. From the Start screen, type backup, click **Settings**, and then select from the list of displayed options.
  - 2. Follow the on-screen instructions to set up your backup, create a system image (select models only), or create system repair media (select models only).

# Performing a system recovery

In case of system failure or instability, the computer provides the following tools to recover your files:

- Windows recovery tools: You can use Windows Backup and Restore to recover information you
  have previously backed up. You can also use Windows Automatic Repair to fix problems that
  might prevent Windows from starting correctly.
- f11 recovery tools: You can use the f11 recovery tools to recover your original hard drive image.
   The image includes the Windows operating system and software programs installed at the factory.
- NOTE: If you are unable to boot (start up) your computer and you cannot use the system repair media you previously created (select models only), you must purchase Windows 8 operating system media to reboot the computer and repair the operating system. For additional information, see <a href="Using Windows 8">Using Windows 8</a> operating system media (purchased separately) on page 73.

#### **Using the Windows recovery tools**

To recover information you previously backed up:

Access HP Support Assistant. To access HP Support Assistant from the Start screen, select the **HP Support Assistant** app.

To recover your information using Automatic Repair, follow these steps:

- CAUTION: Some Automatic Repair options will completely erase and reformat the hard drive. All files you have created and any software installed on the computer are permanently removed. When reformatting is complete, the recovery process restores the operating system, as well as the drivers, software, and utilities from the backup used for recovery.
  - 1. If possible, back up all personal files.
  - If possible, check for the presence of the HP Recovery partition and the Windows partition.

From the Start screen, type e, and then click **File Explorer**.

- or -

From the Start screen, type c, and then select **Computer**.

- NOTE: If the Windows partition and the HP Recovery partition are not listed, you must recover your operating system and programs using the Windows 8 operating system DVD and the *Driver Recovery* media (both purchased separately). For additional information, see <u>Using Windows 8</u> operating system media (purchased separately) on page 73.
- If the Windows partition and the HP Recovery partition are listed, restart the computer. After Windows has loaded, press and hold the shift key while clicking Restart.
- 4. Select Troubleshoot, then select Advanced Options, and then select Automatic Repair.
- 5. Follow the on-screen instructions.

NOTE: For additional information on recovering information using the Windows tools, perform a search for these topics in HP Support Assistant. To access HP Support Assistant from the Start screen, select the **HP Support Assistant** app.

#### **Using f11 recovery tools**

To recover the original hard drive image using f11:

- 1. If possible, back up all personal files.
- 2. If possible, check for the presence of the HP Recovery partition: From the Start screen, type C, and then select **Computer**.
  - NOTE: If the HP Recovery partition is not listed, you must recover your operating system and programs using the Windows 8 operating system media and the *Driver Recovery* media (both purchased separately). For additional information, see <u>Using Windows 8 operating system</u> media (purchased separately) on page 73.
- 3. If the HP Recovery partition is listed, restart the computer, and then press esc while the "Press the ESC key for Startup Menu" message is displayed at the bottom of the screen.
- 4. Press f11 while the "Press <F11> for recovery" message is displayed on the screen.
- Follow the on-screen instructions.

## **Using Windows 8 operating system media (purchased separately)**

To order a Windows 8 operating system DVD, go to <a href="http://www.hp.com/support">http://www.hp.com/support</a>, select your country or region, and follow the on-screen instructions. You can also order the DVD by calling support. For contact information, see the *Worldwide Telephone Numbers* booklet included with the computer.

CAUTION: Using a Windows 8 operating system media completely erases hard drive contents and reformats the hard drive. All files that you have created and any software that you have installed on the computer are permanently removed. When reformatting is complete, the recovery process helps you restore the operating system, as well as drivers, software, and utilities.

To initiate recovery using a Windows 8 operating system DVD:

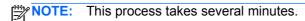

- 1. If possible, back up all personal files.
- 2. Restart the computer, and then insert the Windows 8 operating system DVD into the optical drive before the Windows operating system loads.
- When prompted, press any keyboard key.
- Follow the on-screen instructions.

After the repair is completed:

- 1. Eject the Windows 8 operating system media and then insert the *Driver Recovery* media.
- 2. Install the Hardware Enabling Drivers first, and then install Recommended Applications.

#### Using Windows Refresh for quick and easy recovery

When your computer is not working properly and you need to regain system stability, the Windows Refresh option allows you to start fresh and keep what is important to you.

- **IMPORTANT:** Refresh removes any traditional applications that were not originally installed on the system at the factory.
- NOTE: During Refresh, a list of removed traditional applications will be saved so that you have a quick way to see what you might need to reinstall. See HP Support Assistant for instructions on reinstalling traditional applications. To access HP Support Assistant from the Start screen, select the HP Support Assistant app.
- NOTE: You may be prompted for your permission or password when using Refresh. See HP Support Assistant for more information. To access HP Support Assistant from the Start screen, select the **HP Support Assistant** app.

To start Refresh:

- 1. From the Start screen, point to the far-right upper or lower corner of the screen to display the charms.
- Click Settings.
- 3. Click **Change PC settings** in the bottom-right corner of the screen, and then select **General** from the PC settings screen.
- 4. Scroll the right-side choices down to display Refresh your PC without affecting your files.
- Under Refresh your PC without affecting your files, select Get started, and follow the onscreen instructions.

#### Remove everything and reinstall Windows

Sometimes you want to perform detailed reformatting of your computer, or you want to remove personal information before you give away or recycle your computer. The process described in this section provides a speedy, simple way to return the computer to its original state. This option removes all personal data, apps, and settings from your computer, and reinstalls Windows.

**IMPORTANT:** This option does not provide backups of your information. Before using this option, back up any personal information you wish to retain.

You can initiate this option by using the f11 key or from the Start screen.

To use the f11 key:

1. Press f11 while the computer boots.

– or –

Press and hold f11 as you press the power button.

- Choose your language.
- Choose your keyboard layout.
- 4. Select **Troubleshoot** from the boot options menu.
- 5. Select **Reset your PC**, and follow the on-screen instructions.

#### To use the Start screen:

- From the Start screen, point to the far-right upper or lower corner of the screen to display the charms.
- 2. Click Settings.
- Click Change PC settings in the bottom-right corner of the screen, and then select General from the PC settings screen.
- Scroll the right-side choices down to display Remove everything and reinstall Windows.
- Under Remove everything and reinstall Windows, select Get started, and follow the onscreen instructions.

#### **Using HP Software Setup**

HP Software Setup can be used to reinstall drivers or select software that has been corrupted or deleted from the system.

- From the Start screen, type HP Software Setup, and select Apps.
- 2. Open HP Software Setup.
- Follow the on-screen directions to reinstall drivers or select software.

# 12 Computer Setup (BIOS), MultiBoot, and System Diagnostics

# **Using Computer Setup**

Computer Setup, or Basic Input/Output System (BIOS), controls communication between all the input and output devices on the system (such as disk drives, display, keyboard, mouse, and printer). Computer Setup includes settings for the types of devices installed, the startup sequence of the computer, and the amount of system and extended memory.

NOTE: Use extreme care when making changes in Computer Setup. Errors can prevent the computer from operating properly.

#### **Starting Computer Setup**

NOTE: An external keyboard or mouse connected to a USB port can be used with Computer Setup only if USB legacy support is enabled.

To start Computer Setup, follow these steps:

- 1. Turn on or restart the computer, and then press esc while the "Press the ESC key for Startup Menu" message is displayed at the bottom of the screen.
- 2. Press f10 to enter Computer Setup.

### Navigating and selecting in Computer Setup

To navigate and select in Computer Setup, follow these steps:

- 1. Turn on or restart the computer, and then press esc while the "Press the ESC key for Startup Menu" message is displayed at the bottom of the screen.
- Press f10 to enter Computer Setup.
  - To select a menu or a menu item, use the tab key and the keyboard arrow keys and then press enter, or use a pointing device to click the item.
  - To scroll up and down, click the up arrow or the down arrow in the upper-right corner of the screen, or use the up arrow key or the down arrow key on the keyboard.
  - To close open dialog boxes and return to the main Computer Setup screen, press esc, and then follow the on-screen instructions.

NOTE: You can use either a pointing device (TouchPad, pointing stick, or USB mouse) or the keyboard to navigate and make selections in Computer Setup.

To exit Computer Setup menus, choose one of the following methods:

To exit Computer Setup menus without saving your changes:

Click the **Exit** icon in the lower-right corner of the screen, and then follow the on-screen instructions.

- or -

Use the tab key and the arrow keys to select **File > Ignore Changes and Exit**, and then press enter.

To save your changes and exit Computer Setup menus:

Click the **Save** icon in the lower-right corner of the screen, and then follow the on-screen instructions.

- or -

Use the tab key and the arrow keys to select **File > Save Changes and Exit**, and then press enter.

Your changes go into effect when the computer restarts.

#### **Restoring factory settings in Computer Setup**

NOTE: Restoring defaults will not change the hard drive mode.

To return all settings in Computer Setup to the values that were set at the factory, follow these steps:

- 1. Turn on or restart the computer, and then press esc while the "Press the ESC key for Startup Menu" message is displayed at the bottom of the screen.
- Press f10 to enter Computer Setup.
- Use a pointing device or the arrow keys to select File > Restore Defaults.
- 4. Follow the on-screen instructions.
- 5. To save your changes and exit, click the **Save** icon in the lower-right corner of the screen, and then follow the on-screen instructions.

- or -

Use the arrow keys to select **File > Save Changes and Exit**, and then press enter.

Your changes go into effect when the computer restarts.

NOTE: Your password settings and security settings are not changed when you restore the factory settings.

#### **Updating the BIOS**

Updated versions of the BIOS may be available on the HP website.

Most BIOS updates on the HP website are packaged in compressed files called SoftPaqs.

Some download packages contain a file named Readme.txt, which contains information regarding installing and troubleshooting the file.

#### **Determining the BIOS version**

To determine whether available BIOS updates contain later BIOS versions than those currently installed on the computer, you need to know the version of the system BIOS currently installed.

BIOS version information (also known as *ROM date* and *System BIOS*) can be displayed by pressing fn+esc (if you are already in Windows) or by using Computer Setup.

- Start Computer Setup.
- 2. Use a pointing device or the arrow keys to select **File > System Information**.
- 3. To exit Computer Setup without saving your changes, click the **Exit** icon in the lower-right corner of the screen, and then follow the on-screen instructions.

— or –

Use the tab key and the arrow keys to select **File > Ignore Changes and Exit**, and then press enter.

#### **Downloading a BIOS update**

CAUTION: To reduce the risk of damage to the computer or an unsuccessful installation, download and install a BIOS update only when the computer is connected to reliable external power using the AC adapter. Do not download or install a BIOS update while the computer is running on battery power, docked in an optional docking device, or connected to an optional power source. During the download and installation, follow these instructions:

Do not disconnect power on the computer by unplugging the power cord from the AC outlet.

Do not shut down the computer or initiate Sleep.

Do not insert, remove, connect, or disconnect any device, cable, or cord.

- 1. From the Start screen, select the HP Support Assistant app.
- 2. Select **Updates and tune-ups**, and then select **Check for HP updates now**.
- 3. At the download area, follow these steps:
  - a. Identify the most recent BIOS update and compare it to the BIOS version currently installed on your computer. Make a note of the date, name, or other identifier. You may need this information to locate the update later, after it has been downloaded to your hard drive.
  - b. Follow the on-screen instructions to download your selection to the hard drive.
    - If the update is more recent than your BIOS, make a note of the path to the location on your hard drive where the BIOS update is downloaded. You will need to access this path when you are ready to install the update.

NOTE: If you connect your computer to a network, consult the network administrator before installing any software updates, especially system BIOS updates.

BIOS installation procedures vary. Follow any instructions that are displayed on the screen after the download is complete. If no instructions are displayed, follow these steps:

- From the Start screen, type e, and then click **File Explorer**.
- 2. Click your hard drive designation. The hard drive designation is typically Local Disk (C:).
- Using the hard drive path you recorded earlier, open the folder on your hard drive that contains the update.
- Double-click the file that has an .exe extension (for example, *filename*.exe). The BIOS installation begins.
- Complete the installation by following the on-screen instructions.

NOTE: After a message on the screen reports a successful installation, you can delete the downloaded file from your hard drive.

# **Using MultiBoot**

#### About the boot device order

As the computer starts, the system attempts to boot from enabled devices. The MultiBoot utility, which is enabled at the factory, controls the order in which the system selects a boot device. Boot devices can include optical drives, diskette drives, a network interface card (NIC), hard drives, and USB devices. Boot devices contain bootable media or files that the computer needs to start and operate properly.

NOTE: Some boot devices must be enabled in Computer Setup before they can be included in the boot order.

You can change the order in which the computer searches for a boot device by changing the boot order in Computer Setup. You can also press esc while the "Press the ESC key for Startup Menu" message is displayed at the bottom of the screen, and then press f9. Pressing f9 displays a menu that shows the current boot devices and allows you to select a boot device. Or, you can use MultiBoot Express to set the computer to prompt you for a boot location each time the computer turns on or restarts.

# **Choosing MultiBoot preferences**

You can use MultiBoot in the following ways:

- To set a new boot order that the computer uses each time it is turned on, by changing the boot order in Computer Setup.
- To dynamically choose the boot device, by pressing esc while the "Press the ESC key for Startup Menu" message is displayed at the bottom of the screen, and then pressing 19 to enter the Boot Device Options menu.
- To use MultiBoot Express to set variable boot orders. This feature prompts you for a boot device each time the computer is turned on or restarted.

#### **Setting a new boot order in Computer Setup**

To start Computer Setup and set a boot device order that the computer uses each time it is turned on or restarted, follow these steps:

- 1. Turn on or restart the computer, and then press esc while the "Press the ESC key for Startup Menu" message is displayed at the bottom of the screen.
- 2. Press f10 to enter Computer Setup.
- Use a pointing device or the arrow keys to select the Legacy Boot Order list, and then press enter
- 4. To move the device up in the boot order, use a pointing device to click the up arrow, or press the + key.
  - or -

To move the device down in the boot order, use a pointing device to click the down arrow, or press the - key.

To save your changes and exit Computer Setup, click the Save icon in the lower-left corner of the screen, and then follow the on-screen instructions.

- or -

Use the arrow keys to select **File > Save Changes and Exit**, and then press enter.

#### Dynamically choosing a boot device using the f9 prompt

To dynamically choose a boot device for the current startup sequence, follow these steps:

- Open the Select Boot Device menu by turning on or restarting the computer, and then pressing esc while the "Press the ESC key for Startup Menu" message is displayed at the bottom of the screen.
- 2. Press f9.
- 3. Use a pointing device or the arrow keys to select a boot device, then press enter.

#### **Setting a MultiBoot Express prompt**

To start Computer Setup and set the computer to display the MultiBoot startup location menu each time the computer is started or restarted, follow these steps:

- 1. Turn on or restart the computer, and then press esc while the "Press the ESC key for Startup Menu" message is displayed at the bottom of the screen.
- 2. Press f10 to enter Computer Setup.
- 3. Use a pointing device or the arrow keys to select **System Configuration > Boot Options**, and then press enter.
- 4. In the **MultiBoot Express Popup Delay (Sec)** field, enter the length of time in seconds that you want the computer to display the startup location menu before it defaults to the current MultiBoot setting. (When 0 is selected, the Express Boot startup location menu is not displayed.)
- 5. To save your changes and exit Computer Setup, click the **Save** icon in the lower-left corner of the screen, and then follow the on-screen instructions.

- or -

Use the arrow keys to select **File > Save Changes and Exit**, and then press enter.

Your changes go into effect when the computer restarts.

#### **Entering MultiBoot Express preferences**

When the Express Boot menu is displayed during startup, you have the following choices:

- To specify a boot device from the Express Boot menu, select your preference within the allotted time, and then press enter.
- To prevent the computer from defaulting to the current MultiBoot setting, press any key before
  the allotted time expires. The computer will not start until you select a boot device and press
  enter.
- To allow the computer to start according to the current MultiBoot settings, wait for the allotted time to expire.

# **Using System Diagnostics**

System Diagnostics allows you to run diagnostic tests to determine if the computer hardware is functioning properly. The following diagnostic tests may be available in System Diagnostics:

- System Tune-Up—This group of additional tests checks your computer to make sure that the
  main components are functioning correctly. System Tune-Up runs longer and more
  comprehensive tests on memory modules, hard drive SMART attributes, the hard drive surface,
  the battery (and battery calibration), video memory, and the WLAN module status.
- Start-up test—This test analyzes the main computer components that are required to start the computer.
- Run-in test—This test repeats the start-up test and checks for intermittent problems that the start-up test does not detect.
- Hard disk test—This test analyzes the physical condition of the hard drive, and then checks all
  data in every sector of the hard drive. If the test detects a damaged sector, it attempts to move
  the data to a good sector.

- Memory test—This test analyzes the physical condition of the memory modules. If it reports an
  error, replace the memory modules immediately.
- Battery test—This test analyzes the condition of the battery and calibrates the battery if necessary. If the battery fails the test, contact HP support to report the issue and purchase a replacement battery.
- BIOS Management—You can update or rollback the version of the BIOS on the system. Do not shut down or remove external power during the process. You will be given a confirmation screen before your BIOS is modified. Select **BIOS update**, **BIOS Rollback**, or **Back to main menu**.

You can view system information and error logs or select languages in the System Diagnostics window.

#### To start System Diagnostics:

- 1. Turn on or restart the computer. While the "Press the ESC key for Startup Menu" message is displayed in the lower-left corner of the screen, press esc. When the Startup Menu is displayed, press f2.
- 2. Click the diagnostic test you want to run, and then follow the on-screen instructions.

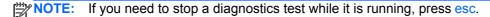

# 13 Support

# **Contacting support**

If the information provided in this user guide or HP Support Assistant does not address your questions, you can contact support. For U.S. support, go to <a href="http://www.hp.com/go/contactHP">http://www.hp.com/go/contactHP</a>. For worldwide support, go to <a href="http://www.hp.com/go/contactHP">http://www.hp.com/go/contactHP</a>. For worldwide support, go to <a href="http://www.hp.com/go/contactHP">http://www.hp.com/go/contactHP</a>. For worldwide support, go to <a href="http://www.hp.com/go/contactHP">http://www.hp.com/go/contactHP</a>. For worldwide support, go to <a href="http://www.hp.com/go/contactHP">http://www.hp.com/go/contactHP</a>. For worldwide support, go to <a href="http://www.hp.com/go/contactHP">http://www.hp.com/go/contactHP</a>. For worldwide support, go to <a href="http://www.hp.com/go/contactHP">http://www.hp.com/go/contactHP</a>. For worldwide support, go to <a href="http://www.hp.com/go/contactHP">http://www.hp.com/go/contactHP</a>. For worldwide support, go to <a href="http://www.hp.com/go/contactHP">http://www.hp.com/go/contactHP</a>. For worldwide support, go to <a href="http://www.hp.com/go/contactHP">http://www.hp.com/go/contactHP</a>. For worldwide support is support with the support of the support of

#### Here you can:

- Chat online with an HP technician.
  - NOTE: When support chat is not available in a particular language, it is available in English.
- E-mail support.
- Find support telephone numbers.
- Locate an HP service center.

## **Labels**

The labels affixed to the computer provide information you may need when you troubleshoot system problems or travel internationally with the computer:

NOTE: Your service label may look slightly different from the illustration in this section.

Service label—Provides important information, including the following:

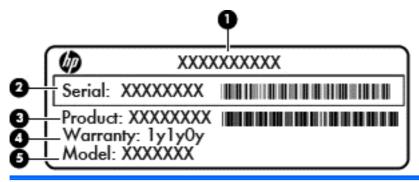

| Component |                                  |
|-----------|----------------------------------|
| (1)       | Product name                     |
| (2)       | Serial number (s/n)              |
| (3)       | Part number/Product number (p/n) |
| (4)       | Warranty period                  |
| (5)       | Model description                |

Have this information available when you contact support. The service label is affixed inside the battery bay.

- Regulatory label—Provides regulatory information about the computer. The regulatory label is affixed to the bottom of the computer.
- Wireless certification label or labels (select models only)—Provide information about optional wireless devices and the approval markings of some of the countries or regions in which the devices have been approved for use. If your computer model includes one or more wireless devices, one or more certification labels are included with your computer. You may need this information when traveling internationally. Wireless certification labels are affixed to the bottom of the computer.

# 14 Specifications

- Input power
- Operating environment

# Input power

The power information in this section may be helpful if you plan to travel internationally with the computer.

The computer operates on DC power, which can be supplied by an AC or a DC power source. The AC power source must be rated at 100–240 V, 50–60 Hz. Although the computer can be powered from a standalone DC power source, it should be powered only with an AC adapter or a DC power source supplied and approved by HP for use with this computer.

The computer can operate on DC power within the following specifications.

| Input Power                   | Rating                   |
|-------------------------------|--------------------------|
| Operating voltage and current | 19.5 Vdc @ 3.33 A – 65 W |
|                               | 19.5 Vdc @ 4.62 A – 90 W |

NOTE: This product is designed for IT power systems in Norway with phase-to-phase voltage not exceeding 240 V rms.

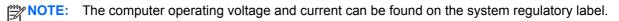

# **Operating environment**

| Factor                              | Metric            | U.S.                |  |  |
|-------------------------------------|-------------------|---------------------|--|--|
| Temperature                         |                   |                     |  |  |
| Operating (writing to optical disc) | 5°C to 35°C       | 41°F to 95°F        |  |  |
| Nonoperating                        | -20°C to 60°C     | -4°F to 140°F       |  |  |
| Relative humidity (noncondensing)   |                   |                     |  |  |
| Operating                           | 10% to 90%        | 10% to 90%          |  |  |
| Nonoperating                        | 5% to 95%         | 5% to 95%           |  |  |
| Maximum altitude (unpressurized)    |                   |                     |  |  |
| Operating                           | -15 m to 3,048 m  | -50 ft to 10,000 ft |  |  |
| Nonoperating                        | -15 m to 12,192 m | -50 ft to 40,000 ft |  |  |

# A Traveling with the computer

For best results, follow these traveling and shipping tips:

- Prepare the computer for traveling or shipping:
  - Back up your information.
  - Remove all discs and all external media cards, such as digital cards.
  - CAUTION: To reduce the risk of damage to the computer, damage to a drive, or loss of information, remove the media from a drive before removing the drive from a drive bay and before shipping, storing, or traveling with a drive.
  - Turn off and then disconnect all external devices.
  - Shut down the computer.
- Take along a backup of your information. Keep the backup separate on the computer.
- When traveling by air, carry the computer as hand luggage; do not check it in with the rest of your bags.
- In-flight computer use is at the discretion of the airline. If you plan to use the computer during a flight, check with the airline in advance.
- If the computer will be unused and disconnected from external power for more than 2 weeks, remove the battery and store it separately.
- If you are shipping the computer or a drive, use suitable protective packaging and label the package "FRAGILE."
- If the computer has a wireless device or an HP Mobile Broadband Module installed, such as an 802.11b/g device, a Global System for Mobile Communications (GSM) device, or a General Packet Radio Service (GPRS) device, the use of these devices may be restricted in some environments. Such restrictions may apply onboard an aircraft, in hospitals, near explosives, and in hazardous locations. If you are uncertain of the policy that applies to the use of a particular device, ask for authorization to use it before you turn it on.
- If you are traveling internationally, follow these suggestions:
  - Check the computer-related customs regulations for each country or region on your itinerary.
  - Check the power cord and adapter requirements for each location in which you plan to use the computer. Voltage, frequency, and plug configurations vary.
    - **WARNING!** To reduce the risk of electric shock, fire, or damage to the equipment, do not attempt to power the computer with a voltage converter kit sold for appliances.

# **B** Troubleshooting

The following sections are included in this appendix:

# **Troubleshooting resources**

- Access website links and additional information about the computer through HP Support Assistant. To access HP Support Assistant from the Start screen, select the HP Support Assistant app.
- NOTE: Some checkup and repair tools require an Internet connection. HP also provides additional tools that do not require an Internet connection.
- Contact HP support. For U.S. support, go to <a href="http://www.hp.com/go/contactHP">http://www.hp.com/go/contactHP</a>. For worldwide support, go to <a href="http://welcome.hp.com/country/us/en/wwcontact\_us.html">http://welcome.hp.com/country/us/en/wwcontact\_us.html</a>.

Choose from the following types of support:

- Chat online with an HP technician.
- NOTE: When chat is not available in a particular language, it is available in English.
- E-mail HP support.
- Find HP support worldwide telephone numbers.
- Locate an HP service center.

# **Resolving issues**

The following sections describe several common issues and solutions.

### The computer is unable to start up

If the computer does not turn on when you press the power button, the following suggestions may help you determine why the computer does not start up:

- If the computer is plugged into an AC outlet, plug another electrical device into the outlet to be sure that the outlet is providing adequate power.
- NOTE: Use only the AC adapter provided with the computer or one approved by HP for this computer.
- If the computer is plugged into an external power source other than an AC outlet, plug the computer into an AC outlet using the AC adapter. Be sure that the power cord and AC adapter connections are secure.

#### The computer screen is blank

If the screen is blank but you have not turned off the computer, one or more of these settings may be the cause:

- The computer may be in the Sleep state. To exit Sleep, briefly press the power button. Sleep is an energy-saving feature that turns off the display. Sleep can be initiated by the system while the computer is on but is not in use, or when the computer has reached a low battery level. To change these and other power settings, right-click the **Battery** icon on the Windows desktop in the notification area, at the far right of the taskbar, and then click **Preferences**.
- The computer may not be set to display the image on the computer screen. To transfer the image to the computer screen, press fn+f4. On most models, when an optional external display, such as a monitor, is connected to the computer, the image can be displayed on the computer screen or the external display, or on both devices simultaneously. When you press fn+f4 repeatedly, the image alternates among the computer display, one or more external displays, and simultaneous display on all devices.

### Software is functioning abnormally

If the software is unresponsive or responds abnormally, restart the computer by pointing to the right side of the screen. When the charms display, click **Settings**. Click the **Power** icon, and then click **Shut down**. If you cannot restart the computer using this procedure, see the next section, <u>The computer is on but not responding on page 88</u>.

#### The computer is on but not responding

If the computer is turned on but is not responding to software or keyboard commands, try the following emergency shutdown procedures, in the sequence provided, until shutdown occurs:

CAUTION: Emergency shutdown procedures result in the loss of unsaved information.

- Press and hold the power button for at least 5 seconds.
- Disconnect the computer from external power and remove the battery.

# The computer is unusually warm

It is normal for the computer to feel warm to the touch while it is in use. But if the computer feels *unusually* warm, it may be overheating because a vent is blocked.

If you suspect that the computer is overheating, allow the computer to cool to room temperature. Be sure to keep all vents free from obstructions while you are using the computer.

WARNING! To reduce the possibility of heat-related injuries or of overheating the computer, do not place the computer directly on your lap or obstruct the computer air vents. Use the computer only on a hard, flat surface. Do not allow another hard surface, such as an adjoining optional printer, or a soft surface, such as pillows or rugs or clothing, to block airflow. Also, do not allow the AC adapter to contact the skin or a soft surface, such as pillows or rugs or clothing, during operation. The computer and the AC adapter comply with the user-accessible surface temperature limits defined by the International Standard for Safety of Information Technology Equipment (IEC 60950).

NOTE: The fan in the computer starts up automatically to cool internal components and prevent overheating. It is normal for the internal fan to cycle on and off during operation.

### An external device is not working

Follow these suggestions if an external device does not function as expected:

- Turn on the device according to the manufacturer's instructions.
- Be sure that all device connections are secure.
- Be sure that the device is receiving electrical power.
- Be sure that the device, especially if it is older, is compatible with the operating system.
- Be sure that the correct drivers are installed and updated.

#### The wireless network connection is not working

If a wireless network connection is not working as expected, follow these suggestions:

- To enable or disable a wireless or wired network device, right-click the Network Connection
  icon on the Windows desktop in the notification area, at the far right of the taskbar. To enable
  devices, select the check box from the menu option. To disable the device, clear the check box.
- Be sure that the wireless device is turned on.
- Be sure that the computer wireless antennas are free from obstructions.
- Be sure that the cable or DSL modem and its power cord are properly connected and that the lights are on.
- Be sure that the wireless router or access point is properly connected to its power adapter and to the cable or DSL modem, and that the lights are on.
- Disconnect and then reconnect all cables, and turn the power off and then back on.

### The optical disc tray does not open for removal of a CD or DVD

- 1. Insert the end of a paper clip (1) into the release access in the front bezel of the drive.
- 2. Press in gently on the paper clip until the disc tray is released, and then pull out the tray (2) until it stops.

3. Remove the disc (3) from the tray by gently pressing down on the spindle while lifting the outer edges of the disc. Hold the disc by the edges and avoid touching the flat surfaces.

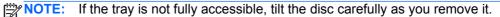

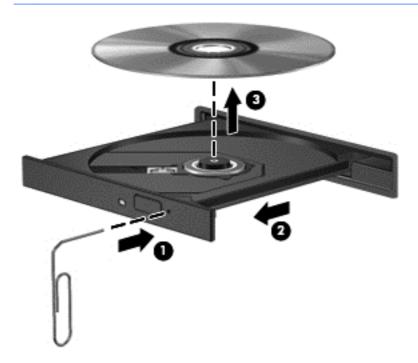

4. Close the disc tray and place the disc in a protective case.

### The computer does not detect the optical drive

If your operating system does not detect an installed device, the device driver software may be missing or corrupted.

- 1. Remove any discs from the optical drive.
- 2. From the Start screen, type c, select Control Panel, and then click System and Security.
- 3. Click **Devices and Printers**, and then click **Device Manager**.
- 4. In the Device Manager window, click the triangle next to DVD/CD-ROM drives. If the drive is listed, it should be functioning correctly.

# A disc does not play

- Save your work and close all open programs before playing a CD or a DVD.
- Log off the Internet before playing a CD or a DVD.
- Be sure that you insert the disc properly.
- Be sure that the disc is clean. If necessary, clean the disc with filtered water and a lint-free cloth. Wipe from the center of the disc to the outer edge.
- Check the disc for scratches. If you find scratches, treat the disc with an optical disc repair kit available at many electronics stores.
- Disable Sleep mode before playing the disc.

Do not initiate Sleep while playing a disc. Otherwise, you may see a warning message asking if you want to continue. If this message is displayed, click **No**. After you click No, the computer may behave in either of the following ways:

Playback may resume.

- or -

The playback window in the multimedia program may close. To return to playing the disc, click the **Play** button in your multimedia program to restart the disc. In rare cases, you may need to exit the program and then restart it.

#### A movie is not visible on an external display

- 1. If both the computer display and an external display are turned on, press fn+f4 one or more times to switch between the 2 displays.
- 2. Configure the monitor settings to make the external display primary:
  - **a.** From the Windows desktop, right-click on a blank area of the computer desktop, and select **Screen resolution**.
  - **b.** Specify a primary display and a secondary display.

NOTE: When using both displays, the DVD image will not appear on any display designated as the secondary display.

# The process of burning a disc does not begin, or it stops before completion

- Be sure that all other programs are closed.
- Turn off Sleep mode.
- Be sure that you are using the right kind of disc for your drive.
- Be sure that the disc is inserted properly.
- Select a slower write speed and try again.
- If you are copying a disc, save the information on the source disc to your hard drive before trying to burn the contents to a new disc, and then burn from your hard drive.

# C Electrostatic discharge

Electrostatic discharge is the release of static electricity when two objects come into contact—for example, the shock you receive when you walk across the carpet and touch a metal door knob.

A discharge of static electricity from fingers or other electrostatic conductors may damage electronic components. To prevent damage to the computer, damage to a drive, or loss of information, observe these precautions:

- If removal or installation instructions direct you to unplug the computer, unplug it after being properly grounded and before removing a cover.
- Keep components in their electrostatic-safe containers until you are ready to install them.
- Avoid touching pins, leads, and circuitry. Handle electronic components as little as possible.
- Use nonmagnetic tools.
- Before handling components, discharge static electricity by touching an unpainted metal surface
  of the component.
- If you remove a component, place it in an electrostatic-safe container.

If you need more information about static electricity or assistance with component removal or installation, contact HP support.

# Index

| AC adapter, testing 41 volume 29 entering 59 administrator password 56 Windows button 7 removing 60 airport security devices 46 setting 59                                                                                                    |                                       |                                |                              |
|----------------------------------------------------------------------------------------------------|---------------------------------------|--------------------------------|------------------------------|
| administrator password 56 airport security devices 46 airport security devices 46 airport security devices 46 airport security devices 46 antivirus software 62 audio functions, checking 30 audio-in (microphone) jack, identifying 9 caps lock light, identifying 5 caring for your computer 68 checking audio functions 30 cleaning your computer 68 checking audio functions 30 cleaning your computer 68 checking audio functions 30  | A                                     | right TouchPad 4               | description 58               |
| airport security devices 46 antivirus software 62 audio functions, checking 30 audio-in (microphone) jack, identifying 9 audio-out (heaphone) jack, identifying 9 Automatic DriveLock password entering 61 removing 61 removing 61 BB ackup and Restore 71 battery conserving power 39 discharging 37 displaying remaining charge 37 disposing 40 low battery levels 37 replacing 40 storing 39 battery bay 84 battery bay 84 battery battery bight 11 battery power 36 battery bay lidentifying 13 Battery Check 37 battery power 36 battery bay lidentifying 13 Battery Check 37 battery power 36 determining version 78 downloading an update 78 updating 78 Bluetooth label 84 buttons left TouchPad 4 media 29  Cables  acables  C cables  cables  C cables  C cables  C cables  LUSB 44 caps lock light, identifying 5 caring for your computer 68 checking audio functions 30 cleaning your computer 68 checking audio functions 30 cleaning your computer 68 checking audio functions 30 clean | AC adapter, testing 41                | volume 29                      | entering 59                  |
| antivirus software 62 audio functions, checking 30 audio-out (headphone) jack, identifying 9 audio-out (headphone) jack, identifying 9 Automatic DriveLock password entering 61 removing 61 Backup and Restore 71 battery oconserving power 39 discharging 37 disposing 40 low battery levels 37 replacing 40 storing 39 attery Check 37 battery bay 84 battery bay, identifying 13 Battery Check 37 battery lock latch 13 battery power 36 battery power 36 battery prower 36 battery power 36 battery prower 36 battery prower 36 battery power 36 battery power 36 battery power 36 battery power 36 battery prower 36 battery prowers 36 battery release latch 14 battery temperature 39 BIOS  BIOS  D  digital card inserting 43 removing 43 removing 43 removing 43 removing 43 removing 43 removing 43 removing 43 removing 43 removing 43 removing 44 bultons left TouchPad 4 media 29  drives external 45 hard 45 adual graphics 42 computer 68 components responsive fox pounter reset 74 computer reset 74 computer reset 74 computer setup  BIOS administrator password 57 restoring factory settings 77 function keys, identifying 6 finewall software 62 finkey, identifying 7 function keys, identifying 7 function keys, identifying 7 function keys, identifying 7 function keys, identifying 7 hard drive external 45 HP 3D DriveGuard 50 installing 48 removing 47 hard drive recovery 73 hard drive recovery 73  | administrator password 56             | Windows button 7               | removing 60                  |
| audio functions, checking 30 audio-in (microphone) jack, identifying 9 audio-out (headphone) jack, identifying 9 caps lock light, identifying 5 audio-out (headphone) jack, identifying 9 checking audio functions 30 cleaning your computer 68 checking audio functions 30 cleaning your computer 68 components bottom 13 display 12 electrostatic discharge 92 esc key, identifying 7 external AC power, using 46 dual graphics 42 electrostatic discharge 92 esc key, identifying 7 external AC power, using 40 external devices 45 external drive 45 external drive  | airport security devices 46           |                                | setting 59                   |
| audio-in (microphone) jack, identifying 9 audio-out (headphone) jack, identifying 9 acting 15 caring for your computer 68 checking audio functions 30 cleaning your computer 68 checking audio functions 30 cleaning your computer 68 checking audio functions 30 cleaning your computer 68 components removing 61 bottom 13 display 12 front 8 electrostatic discharge 92 esc key, identifying 7 esc key, identifying 7 external documents of the vectoral disposing 40 external documents of the vectoral disposing 40 for estoring 39 esc key, identifying 7 external documents of the vectoral disposing 40 for blook attery levels 37 replacing 40 storing 39 estery information, finding 37 solutery information, finding 37 estatery bay, identifying 13 endied for HDMI 32 connecting to a WLAN 18 connector, power 11 conservation, power 39 corporate WLAN connection 18 battery temperature 39 BIOS determining version 78 downloading an update 78 updating 78 Bluetooth device 15, 18 Bluetooth device 15, 18 Bluetooth device 1 | antivirus software 62                 | C                              | drives                       |
| audio-in (microphone) jack, identifying 9 carps lock light, identifying 5 caring for your computer 68 checking audio functions 30 cleaning your computer 68 checking audio functions 30 cleaning your computer function 13 cleaning your computer functions 30 cleaning your computer function 13 cleaning your computer funct | audio functions, checking 30          | cables                         | external 45                  |
| identifying 9 audio-out (headphone) jack, identifying 5 caring for your computer 68 components removing 61 removing 61 removing 61 removing 61 removing 61  Backup and Restore 71 battery conserving power 39 discharging 37 displaying remaining charge 37 disposing 40 low battery levels 37 replacing 40 storing 39 battery bay, identifying 13 Battery Check 37 battery bay, identifying 13 battery lock latch 13 battery lock latch 13 battery yemperature 39 battery temperature 39 Blos determining version 78 downloading an update 78 updating 78 Bluetooth label 84 buttons left TouchPad 4 media 29  caps lock light, identifying 5 caring for your computer 68 configory our computer 68 configory our computer 68 dual graphics 42 cusing 46 dual graphics 42 electrostatic discharge 92 esc key, identifying 7 external Ac power, using 40 external AC power, using 40 external devices 45 external drive 45 external drive 45 external monitor port 11, 31  From 18 elef side 11 enders 68 components  capsilor, identifying 7 external 45 external drive 45 external drive 45 ex | _                                     | USB 44                         | handling 46                  |
| audio-out (headphone) jack, identifying 9 Automatic DriveLock password entering 61 removing 61                                                                                                    | , , , , ,                             | caps lock light, identifying 5 | <u> </u>                     |
| identifying 9 Automatic DriveLock password entering 61 components removing 61 bottom 13 display 12 electrostatic discharge 92 esc key, identifying 7 external AC power, using 46 dual graphics 42 components bottom 13 display 12 electrostatic discharge 92 esc key, identifying 7 external AC power, using 40 external AC power, using 40 external devices 45 external devices 45 external devic |                                       |                                |                              |
| Automatic DriveLock password entering 61 removing 61 bottom 13 display 12 electrostatic discharge 92 esc key, identifying 7 external AC power, using 40 external AC power, using 40 external devices 45 external drive 45 external drive 45 external and provided fine provided fine provi | · · · · · · · · · · · · · · · · · · · |                                | •                            |
| entering 61 removing 61 bottom 13 display 12 front 8 Backup and Restore 71 bettery conserving power 39 discharging 37 displaying remaining charge 37 displaying remaining charge 37 low battery levels 37 replacing 40 storing 39 battery bay 84 battery bay 84 battery bay, identifying 13 Battery Check 37 battery information, finding 37 battery light 11 battery lock latch 13 battery power 36 battery bay eatern and power 40 battery power 36 battery power 36 downloading an update 78 downloading an update 78 dupdating 78 Bluetooth label 84 buttons left TouchPad 4 media 29  E  electrostatic discharge 92 esc key, identifying 7 external AC power, using 40 external drive 45 external drive 45 external drive 45 external monitor port 11, 31  Face Recognition 30, 55 fingerprint reader 64 fingerprint reader, identifying 6 firewall software 62 fin key, identifying 7 fingerprint reader 62 fingerprint reader 62 fingerprint reader 62 finkey, identifying 7, 27 function keys, identifying 7  G G graphics modes, switching 41  H hard drive external 45 external drive 45 external monitor port 11, 31  E  6 firewall software 62 finkey, identifying 7 function keys, identifying 7 function keys, identifying 7 function keys, identifying 7 function keys, identifying 7 function keys, identifying 7 function keys, identifying 7 function keys, identifying 7 function keys, identifying 7 function keys, identifying 4 firewall software 62 finkey, identifying 4 firewall software 62 finkey, identifying 6 firewall software 62 finkey, identifying 6 firewall software 62 finkey, identifying 6 firewall software 62 finkey, identifying 6 firewall software 62 finkey, identifying 6 firewall software 62 finkey, identifying 6 firewall software 62 finkey, identifying 6 firewall software 62 finkey, identifying 6 firewall software 62 finkey, identifying 6 firewall software 62 finkey, identifying 6 firewall software 62 finkey, identifying 6 firewall software 62 finkey, identifying 6 firewall software 62 finkey, identifying 13 face Recognition 30, 55 fingerprint reader 64 |                                       | _                              | _                            |
| removing 61 bottom 13 display 12 electrostatic discharge 92 esc key, identifying 7 external AC power, using 40 external devices 45 external devices 45 external device 45 external device 45 external devices 45 external device 45 external device 45 external device 45 external device 45 external device 45 external device 45 external devices 45 external device 45 external device 45 external device 45 external device 45 external device 45 external devices 45 external device 45 external device 45 external devices 45 external d |                                       |                                |                              |
| Backup and Restore 71 left side 11 external AC power, using 40 external AC power, using 40 external devices 45 external devices 45 external devices 46 fingerprint reader 64 fingerprint reader 64 fingerprint reader 64 fingerprint reader 64 fingerprint reader 64 fingerprint reader 64 fingerprint reader 64 f | _                                     | •                              | E                            |
| Backup and Restore 71 left side 11 external AC power, using 40 external devices 45 external devices 45 external monitor port 11, 31 displaying remaining charge and selecting 76 first playing 7 for restoring factory settings 77 for restoring factory settings 77 fingerprint reader 64 fingerprint reader, identifying 6 firewall software 62 finkey, identifying 7 connecting to a WLAN 18 connector, power 11 connector, power 11 connector, power 11 connector, power 11 connector, power 36 corporate WLAN connection 18 battery release latch 14 critical battery level 34 critical battery level 34 critical updates, software 63 BIOS determining version 78 downloading an update 78 updating 78 Bluetooth device 15, 18 Bluetooth device 15, 18 Bluetooth device 15, 18 Bluetooth label 84 Disk Cleanup software 50 display image, switching 27 divise media 34 HDMI port, connecting 31 the DMI port, connecting 31 the DMI port to DMI port, co | Tomoving of                           |                                |                              |
| Backup and Restore 71 battery conserving power 39 discharging 37 displaying remaining charge 37 disposing 40 low battery levels 37 replacing 40 storing 39 battery Check 37 battery Check 37 battery Lock latch 13 battery light 11 battery power 36 battery power 36 battery persature 39 BIOS determining version 78 downloading an update 78 updating 78 Bluetooth label 84 buttons left TouchPad 4 media 29  low 4 top 4 computer reset 74 computer reset 74 computer setup BIOS administrator password 57 finger name and nonitor port 11, 31 computer setup SHOS analysiding 49 external AC power, using 40 external AC power, using 40 external AC power, using 40 external AC power, using 40 external AC power, using 40 external AC power, using 40 external AC power, using 40 external devices 45 external drive 45 external drive 45 external drive 45 external drive 45 external drive 45 external drive 45 external drive 45 external drive 45 external drive 45 external drive 45 external drive 45 external drive 45 fingerprint reader, identifying 30, 86 firewall software 62 finkey, identifying 7, 27 function keys, identifying 7 function keys, identifying 6 firewall software 62 finkey, identifying 7 function keys, identifying 6 firewall software 62 finkey, identifying 7 function keys identifying 1 function keys identifying 4 fingerprint reader, 64 fingerprint reader, 64 fingerprint reader, 64 fingerprint reader, 64 fingerprint reader, 64 fingerpri | В                                     |                                | _                            |
| battery conserving power 39 discharging 37 computer reset 74 displaying remaining charge 37 disposing 40 low battery levels 37 replacing 40 storing 39 battery bay 84 battery bay, identifying 13 Battery Check 37 battery information, finding 37 battery information, finding 37 battery power 36 battery power 36 battery power 36 battery pease latch 14 battery temperature 39 BIOS determining version 78 downloading an update 78 updating 78 Bluetooth label 84 buttons left TouchPad 4 media 29  right side 9 top 4 top 45 texternal devices 45 external devices 45 external drive 45 external drive 45 toxternal drive 45 external drive 45 toxternal drive 45 toxternal drive 45 external drive 45 toxternal drive 45 external drive 45 toxternal drive 45 toxternal reviernal for fittereder, identifying 7 function keys, identifying 7 toxternal reviernal for fittereder, identifying 6 firewal |                                       |                                |                              |
| conserving power 39 discharging 37 displaying remaining charge 37 BIOS administrator password disposing 40 storing 39 battery bay 84 battery bay, identifying 13 battery lock at 13 battery lock latch 13 battery power 36 battery power 36 battery power 36 battery power 36 battery power 36 battery pease latch 14 battery temperature 39 BIOS determining version 78 downloading an update 78 updating 78 BIUetooth label 84 buttons left TouchPad 4 media 29  brive Lock password 58 computer, traveling 39, 86 for restoring factory settings 77 function kays, identifying 6 firewall software 62 fin key, identifying 7 fingerprint reader, identifying 6 firewall software 62 fin key, identifying 7, 27 function keys, identifying 7  G graphics modes, switching 41  H hard drive external drive 45 external drive 45 external monitor port 11, 31 fit 1, 31  external drive 45 external monitor port 11, 31  fit 1 recovery 73 Face Recognition 30, 55 fingerprint reader, identifying 6 firewall software 62 fn key, identifying 7, 27 function keys, identifying 7 function keys, identifying 7  G graphics modes, switching 41  H hard drive external drive 45 external drive 45 external monitor port 11, 31  fit 1 recovery 73 Face Recognition 30, 55 fingerprint reader, identifying 6 firewall software 62 fn key, identifying 7 function keys, identifying 7 function keys, identifying 7 function keys, identifying 7 function keys, identifying 7 function keys, identifying 7 function keys, identifying 7 function keys, identifying 6 firewall software 62 fn key, identifying 7 function keys, identifying 6 firewall software 62 fn key, identifying 6 firewall software 62 fn key, identifying 7 function keys, identifying 6 firewall software 62 fn key, identifying 7 function keys, identifying 7 function keys, identifying 7 function keys, identifying 7 function keys, identifying 6 firewall software 62 fn key, identifying 7 function keys, identifying 7 function keys, identifying 18 firewall software 62 fn key, identifying 7 function keys, identifying 18 firewall software 62  | •                                     |                                | •                            |
| discharging 37 displaying remaining charge 37 disposing 40 low battery levels 37 replacing 40 storing 39 battery bay 84 battery bay, identifying 13 battery light 11 battery lock latch 13 battery power 36 battery power 36 battery temperature 39 BIOS determining version 78 downloading an update vupdating 77 Bluetooth device 15, 18 Bluetooth device 15, 18 Bluetooth label 84 buttons left TouchPad 4 media 29  computer reset 74 computer reset 74 computer Setup BIOS administrator password 57 ff11 recovery 73 Face Recognition 30, 55 fingerprint reader, identifying 6 firewall software 64 fingerprint reader, identifying 6 firewall software 62 fn key, identifying 7, 27 function keys, identifying 7 for key, identifying 7 for key, identifying 7 function keys, identifying 7 graphics modes, switching 41  H hard drive external 45 H hard drive external 45 HP 3D DriveCuard 50 inserting 43 removing 43 removing 43 Face Recognition 30, 55 fingerprint reader, identifying 6 firewall software 62 fn key, identifying 7 function keys, identifying 7 function keys, identifying 7 function keys, identifying 7 function keys, identifying 7 function keys, identifying 7 function keys, identifying 7 function keys, identifying 7 function keys, identifying 7 function keys, identifying 7 function keys, identifying 7 function keys, identifying 7 function keys, identifying 6 firewall software 62 fn key, identifying 6 firewall software 62 fn key, identifying 6 firewall software 62 fn key, identifying 6 firewall software 62 fn key, identifying 7 function keys, identifying 6 firewall software 62 fn key, identifying 6 firewall software 62 fn key, identifying 6 firewall software 62 fn key, identifying 6 firewall software 62 fn key, identifying 7 function keys, identifying 7 function keys, identifying 7 function keys, identifying 6 firewall software 62 fn key, identifying 7 function keys, identifying 6 firewall software 62 fn key, identifying 6 firewall software 62 fn key, identifying 14 firewall software 62 fn key, identifying 16 firewall software 62 fn ke |                                       | <u> </u>                       |                              |
| displaying remaining charge 37     disposing 40     low battery levels 37     replacing 39     battery bay 84     battery bay, identifying 13     battery light 11     battery lock latch 13     battery release latch 14     battery remperature 39     BIOS     determining version 78     downloading an update 78     updating 78     Bluetooth label 84     buttons     left TouchPad 4     media 29     Computer Setup     BIOS administrator password     57     f11 recovery 73     Face Recognition 30, 55     fingerprint reader 64     fingerprint reader, identifying 6     firewall software 62     fn key, identifying 7, 27     function keys, identifying 7, 27     function keys, identifying 7     connecting to a WLAN 18     connector, power 11     conservation, power 39     corporate WLAN connection 18     critical updates, software 63     low Disk Cleanup software 50     lost Defragmenter software 50     lost Defragmenter software 50     left TouchPad 4     media 29     Computer Setup     BIOS administrator password     f7     f11 recovery 73     Face Recognition 30, 55     fingerprint reader 64     fingerprint reader, identifying 6     firewall software 62     fn key, identifying 7, 27     function keys, identifying 7     function keys, identifying 7     display image, switching 27     hard drive light 9     hard drive recovery 73     hard drive service door, identifying 14     HDMI port, connecting 31                                                                                                    |                                       | •                              |                              |
| disposing 40  low battery levels 37 replacing 40 storing 39 battery bay, identifying 13 battery light 11 battery power 36 battery release latch 14 battery release latch 14 battery temperature 39 BIOS  determining version 78 downloading an update 78 updating 78 Bluetooth label 84 buttons left TouchPad 4 media 29  BriveLock password 58 ravigating and selecting 76 navigating and selecting 76 fingerprint reader 64 fingerprint reader, 62 fingerprint reader, 62 fingerprint reader, 62 fingerprint reader, 62 fingerprint reader, 64 fingerprint reader, 64 fingerprint reader, 62 finkey, identifying 7 function keys, identifying 7  bruction keys, identifying 7 function keys, identifying 7 function keys, identifying 7 function keys, identifying 7 function keys, identifying 6 firewall software 62 finkey, identifying 16 firewall software 62 finkey, identifying 16 firewall software 62 finkey, identifying 16 finkey, identifying 16 firewall software 62 finkey, identifying 16 firewall software 62 finkey, identifying 17 function keys, iden | <u> </u>                              | •                              | external monitor port 11, 01 |
| disposing 40 low battery levels 37 replacing 40 storing 39 restoring factory settings 77 battery bay, identifying 13 Battery Check 37 battery information, finding 37 battery lock latch 13 battery power 36 battery release latch 14 battery release latch 14 battery temperature 39 BIOS determining version 78 downloading an update 78 downloading an update 78 lluetooth device 15, 18 Bluetooth label 84 bluetooth label 84 bluetooth label 84 bluetooth label 84 bluetooth label 84 bluetooth device 15, 18 bluetooth label 84 bluetooth label 84 bluetooth label 84 bluetooth label 84 bluetooth label 84 bluetooth label 84 bluetooth device 15, 18 bluetooth label 84 bluetooth label 84 blu |                                       | ·                              | F                            |
| low battery levels 37 replacing 40 storing 39 restoring factory settings 77 battery bay, identifying 13 battery light 11 battery lock latch 13 battery release latch 14 battery release latch 14 battery temperature 39 BIOS determining version 78 downloading an update 78 updating 78 Bluetooth label 84 bluetooth label 84 bluetooth label 84 bluetooth label 84 bluetooth label 84 bluetooth label 84 bluetooth label 84 bright and selecting 76 navigating and selecting 76 navigating and selecting 76 fingerprint reader 64 fingerprint reader, identifying 6 firewall software 62 fn key, identifying 7, 27 function keys, identifying 7 connector, power 11 conservation, power 39 corporate WLAN connection 18 critical battery level 34 critical battery level 34 bright and selecting 76 fingerprint reader 64 fingerprint reader, identifying 6 firewall software 62 fn key, identifying 7, 27 function keys, identifying 7  G graphics modes, switching 41  H hard drive external 45 HP 3D DriveGuard 50 installing 48 removing 47 hard drive light 9 hard drive recovery 73 hard drive recovery 73 hard drive service door, identifying 14 HDMI port, connecting 31                                                                                                    |                                       | •                              |                              |
| replacing 40 storing 39 restoring factory settings 77 battery bay, identifying 13 Battery Check 37 battery information, finding 37 battery lock latch 13 battery power 36 battery temperature 39 BIOS determining version 78 downloading an update 78 updating 78 Bluetooth label 84 bluetooth label 84 bluetooth label 84 bluetooth label 84 bluetooth label 84 bluetooth label 84 bluetooth label 84 bluetooth Pad 4 media 29  navigating and selecting 76 restoring factory settings 77 fingerprint reader 64 fingerprint reader, identifying 6 firewall software 62 fn key, identifying 7, 27 function keys, identifying 7 function keys, identifying 7  G G graphics modes, switching 41  H hard drive external 45 HP 3D DriveGuard 50 installing 48 removing 47 hard drive light 9 hard drive recovery 73 hard drive service door, identifying 14 HDMI port, connecting 31                                                                                                    | . •                                   |                                | •                            |
| storing 39  restoring factory settings 77  battery bay 84  computer, traveling 39, 86  battery bay, identifying 13  Battery Check 37  battery information, finding 37  battery light 11  battery lock latch 13  battery power 36  battery release latch 14  battery temperature 39  BIOS  determining version 78  downloading an update 78  updating 78  Bluetooth device 15, 18  Bluetooth label 84  buttons  left TouchPad 4  media 29  restoring factory settings 77  fingerprint reader, identifying 6  firewall software 62  fn key, identifying 7, 27  function keys, identifying 7  function keys, identifying 7  function keys, identifying 7  G  graphics modes, switching 41  H  hard drive  external 45  HP 3D DriveGuard 50  installing 48  removing 47  hard drive light 9  hard drive recovery 73  hard drive service door,  identifying 14  HDMI port, connecting 31                                                                                                    | •                                     |                                | <u> </u>                     |
| battery bay 84 computer, traveling 39, 86 firewall software 62 fn key, identifying 7, 27 audio for HDMI 32 function keys, identifying 7 battery information, finding 37 connecting to a WLAN 18 connector, power 11 conservation, power 39 graphics modes, switching 41 battery lease latch 14 battery temperature 39 BIOS determining version 78 downloading an update 78 updating 78 Bluetooth device 15, 18 Bluetooth label 84 buttons left TouchPad 4 media 29 drive media 34 drive media 34 firewall software 62 fn key, identifying 7, 27 function keys, identifying 7 function keys, identifying 7 function k |                                       |                                | • .                          |
| battery bay, identifying 13 Battery Check 37 Battery Check 37 Battery Check 37 Battery information, finding 37 battery light 11 battery lock latch 13 battery power 36 battery release latch 14 battery temperature 39 BIOS determining version 78 downloading an update 78 updating 78 Bluetooth device 15, 18 Bluetooth label 84 buttons left TouchPad 4 media 29  configuring audio for HDMI 32 connecting to a WLAN 18 connection, power 11 conservation, power 39 graphics modes, switching 41  H hard drive external 45 HP 3D DriveGuard 50 installing 48 removing 47 hard drive light 9 hard drive recovery 73 hard drive service door, identifying 7, 27 function keys, identifying 7, 27 function keys, identifying 7 battery function keys, identifying 7 brunction keys, identifying 7 for key, identifying 7, 27 function keys, identifying 7 brunction keys, identifying 7 brunction less that the connection 18 brunction less that the proving 43 brunction less that the proving 43 brunction less that the proving 43 brunction less that the proving 43 brunction less that th | <u> </u>                              |                                |                              |
| Battery Check 37  battery information, finding 37  battery light 11  battery lock latch 13  battery power 36  battery release latch 14  battery temperature 39  BIOS  determining version 78  downloading an update 78  updating 78  Bluetooth device 15, 18  Bluetooth label 84  buttons  left TouchPad 4  media 29  media 29  madio for HDMI 32  audio for HDMI 32  function keys, identifying 7  G  graphics modes, switching 41  H  hard drive  external 45  HP 3D DriveGuard 50  installing 48  removing 43  hard drive recovery 73  hard drive recovery 73  hard drive service door,  identifying 14  HDMI port, connecting 31                                                                                                    | • •                                   | •                              |                              |
| battery information, finding 37 connecting to a WLAN 18 battery light 11 connector, power 11 graphics modes, switching 41 battery lock latch 13 conservation, power 39 graphics modes, switching 41 battery power 36 corporate WLAN connection 18 battery release latch 14 critical battery level 34 critical updates, software 63 hard drive external 45 HP 3D DriveGuard 50 installing 48 removing 47 hard drive light 9 hard drive recovery 73 buttons left TouchPad 4 media 29 drive media 34 HDMI port, connection 31 left TouchPad 4 drive media 34 HDMI port, connecting 31                                                                                                    |                                       |                                |                              |
| battery light 11 connector, power 11 graphics modes, switching 41 battery power 36 corporate WLAN connection 18 battery release latch 14 critical battery level 34 battery temperature 39 critical updates, software 63 los determining version 78 downloading an update 78 updating 78 lluetooth device 15, 18 lluetooth label 84 bittons left TouchPad 4 media 29 conservation, power 39 graphics modes, switching 41 hard drive graphics modes, switching 41 hard drive graphics modes, switching 41 hard drive service door, identifying 14 hard drive service door, identifying 14 hDMI port, connecting 31                                                                                                    | •                                     |                                | runction keys, identifying 7 |
| battery lock latch 13 conservation, power 39 graphics modes, switching 41 battery power 36 corporate WLAN connection 18 battery release latch 14 critical battery level 34 critical updates, software 63  BIOS  determining version 78 downloading an update 78 updating 78  Bluetooth device 15, 18  Bluetooth label 84  buttons  left TouchPad 4 media 29  battery lock latch 13 conservation, power 39 graphics modes, switching 41  hard drive  external 45  HP 3D DriveGuard 50  installing 48  removing 43  hard drive light 9  hard drive recovery 73  hard drive service door, identifying 14  HDMI port, connecting 31                                                                                                    | •                                     | =                              | G                            |
| battery power 36 corporate WLAN connection 18 battery release latch 14 critical battery level 34 hard drive battery temperature 39 critical updates, software 63  BIOS determining version 78 downloading an update 78 updating 78  Bluetooth device 15, 18  Bluetooth label 84  bittons left TouchPad 4 drive media 29  corporate WLAN connection 18 critical battery level 34 hard drive external 45 HP 3D DriveGuard 50 installing 48 removing 47 hard drive light 9 hard drive recovery 73 hard drive service door, identifying 14 HDMI port, connecting 31                                                                                                    |                                       | •                              |                              |
| battery release latch 14 critical battery level 34 hard drive battery temperature 39 critical updates, software 63  BIOS determining version 78 D HP 3D DriveGuard 50 installing 48 removing 47 hard drive light 9 Bluetooth device 15, 18 Disk Cleanup software 50 buttons left TouchPad 4 media 29 drive media 34 HDMI port, connecting 31                                                                                                    | -                                     |                                | graphics modes, switching 41 |
| battery temperature 39 critical updates, software 63 hard drive  EXECUTE: BIOS  Description 78 buttery temperature 39 critical updates, software 63 hard drive  External 45 buttery temperature 39 external 45 buttery temperature 39 critical updates, software 63 external 45 buttery temperature 39 buttery temperature 39 buttery temperature 39 critical updates, software 63 hard drive  External 45 buttery temperature 39 buttery temperature 39 buttery temperature 45 buttery temperature 45 buttery temperatur | • •                                   | •                              | н                            |
| BIOS  determining version 78  downloading an update 78  updating 78  Bluetooth device 15, 18  Bluetooth label 84  buttons  left TouchPad 4  media 29  chitcal updates, software 03  external 45  HP 3D DriveGuard 50  installing 48  removing 47  hard drive light 9  hard drive recovery 73  hard drive recovery 73  hard drive service door, identifying 14  HDMI port, connecting 31                                                                                                    | •                                     | -                              |                              |
| determining version 78 downloading an update 78 updating 78 Bluetooth device 15, 18 Bluetooth label 84 Disk Cleanup software 50 buttons left TouchPad 4 media 29  HP 3D DriveGuard 50 installing 48 removing 47 hard drive light 9 hard drive recovery 73 hard drive service door, identifying 14 HDMI port, connecting 31                                                                                                    | •                                     | critical updates, software 63  |                              |
| downloading an update 78 updating 78 Bluetooth device 15, 18 Bluetooth label 84 buttons left TouchPad 4 media 29  digital card installing 48 removing 47 hard drive light 9 hard drive recovery 73 hard drive recovery 73 hard drive service door, identifying 14 HDMI port, connecting 31                                                                                                    |                                       | <b>B</b>                       |                              |
| updating 78 inserting 43 removing 47 Bluetooth device 15, 18 removing 43 hard drive light 9 Bluetooth label 84 Disk Cleanup software 50 hard drive recovery 73 buttons Disk Defragmenter software 50 hard drive service door, identifying 14 media 29 drive media 34 HDMI port, connecting 31                                                                                                    | G                                     |                                |                              |
| Bluetooth device 15, 18 removing 43 hard drive light 9 Bluetooth label 84 Disk Cleanup software 50 hard drive recovery 73 buttons Disk Defragmenter software 50 hard drive service door, left TouchPad 4 display image, switching 27 identifying 14 media 29 drive media 34 HDMI port, connecting 31                                                                                                    |                                       | _                              | S                            |
| Bluetooth label 84 Disk Cleanup software 50 hard drive recovery 73 buttons Disk Defragmenter software 50 hard drive service door, identifying 14 media 29 drive media 34 HDMI port, connecting 31                                                                                                    | . •                                   | 9                              | <u> </u>                     |
| buttons  Disk Defragmenter software 50 hard drive service door,  left TouchPad 4 display image, switching 27 identifying 14  media 29 drive media 34 HDMI port, connecting 31                                                                                                    |                                       | •                              | _                            |
| left TouchPad 4 display image, switching 27 identifying 14 media 29 drive media 34 HDMI port, connecting 31                                                                                                    |                                       | •                              | _                            |
| media 29 drive media 34 HDMI port, connecting 31                                                                                                    |                                       | <u> </u>                       |                              |
| modia 20                                                                                                    |                                       | . , , ,                        | , ,                          |
| optical drive eject 10 DriveLock password HDIVII port, identitying 11                                                                                                    |                                       |                                |                              |
| LIDAN Commission Commission Commission Commission Commission Commission Commission Commission Commission Commission                                                                                                    |                                       |                                |                              |
| power 6, 34 changing 60 HDMI, configuring audio 32                                                                                                    | power 6, 34                           | cnanging 60                    | Tibivii, comigunity addio 32 |

| headphone (audio-out) jack 9      | media 29                                 | optical disc                      |
|-----------------------------------|------------------------------------------|-----------------------------------|
| Help and Support hot key 27       | volume 29                                | inserting 51                      |
| Hibernation                       | Windows applications 7                   | removing 52                       |
| exiting 35                        |                                          | optical drive 45                  |
| initiating 35                     | L                                        | optical drive eject button,       |
| high-definition devices,          | labels                                   | identifying 10                    |
| connecting 31, 33                 | Bluetooth 84                             | optical drive, identifying 9      |
| hot keys                          | regulatory 84                            | optional external devices, using  |
|                                   | serial number 84                         | 45                                |
| adjusting volume 27, 28           | wireless certification 84                | 45                                |
| audio CD, DVD, or BD              |                                          |                                   |
| controls 27                       | WLAN 84                                  | P                                 |
| decrease screen brightness        | latches, battery release 14              | passwords                         |
| 27                                | legacy support, USB 76                   | administrator 56                  |
| decreasing speaker sound 27       | lights                                   | BIOS administrator 57             |
| description 27                    | battery 11                               | DriveLock 58                      |
| Help and Support 27               | caps lock 5                              | user 56                           |
| increase screen brightness 27     | hard drive 9                             | pinching TouchPad gesture 22      |
| increasing speaker sound 27       | network 11                               | pointing devices, setting         |
| muting speaker sound 28           | power 5, 9                               | preferences 20                    |
| switching screen image 27         | RJ-45 (network) 11                       | ports                             |
| using 27                          | webcam 12                                | external monitor 11, 31           |
| wireless 28                       | wireless 5                               | HDMI 11, 31                       |
| hot keys, media 29                | lock latch, battery 13                   | Intel Wireless Display 33         |
| HP 3D DriveGuard 50               | low battery level 37                     | USB 9                             |
| HP Client Security Manager 63     | ion ballery love. Cr                     | VGA 31                            |
| hubs 44                           | M                                        | power                             |
| TIUDS 44                          | maintenance                              | battery 36                        |
| T.                                | Disk Cleanup 50                          | conserving 39                     |
| input power 95                    | Disk Defragmenter 50                     | options 34                        |
| input power 85                    | media activity controls 29               | •                                 |
| integrated webcam light,          |                                          | power button 34                   |
| identifying 12                    |                                          | power button, identifying 6       |
| Intel Wireless Display 33         | media controls, keys 27                  | power connector, identifying 11   |
| internal display switch 12        | media hot keys 29                        | power lights 5, 9                 |
| internal microphones, identifying | memory module                            | power switch 34                   |
| 12                                | identifying 13                           | power-saving states 34            |
| Internet connection setup 17      | inserting 67                             | product name and number,          |
| issues, resolving 87              | removing 66                              | computer 84                       |
|                                   | replacing 65                             | public WLAN connection 18         |
| J                                 | microphone (audio-in) jack,              |                                   |
| jacks                             | identifying 9                            | R                                 |
| audio-in (microphone) 9           | mouse, external                          | readable media 34                 |
| audio-out (headphone) 9           | setting preferences 20                   | recovery 74                       |
| network 11                        | mute key, identifying 28                 | recovery partition 73             |
| RJ-45 (network) 11                |                                          | recycle                           |
|                                   | N                                        | computer 74                       |
| K                                 | network jack, identifying 11             | refresh 74                        |
| keyboard hot keys, identifying 27 | network lights, identifying 11           | regulatory information            |
| keys                              |                                          | regulatory label 84               |
| esc 7                             | 0                                        | wireless certification labels 84  |
| fn 7                              | operating environment 85                 | Will die de l'annuation labels 04 |
| function 7                        | , 11 5 1 1 1 1 1 1 1 1 1 1 1 1 1 1 1 1 1 |                                   |
|                                   |                                          |                                   |

| remove everything and reinstall     | TouchPad                          | webcam, identifying 12          |
|-------------------------------------|-----------------------------------|---------------------------------|
| Windows 74                          | buttons 4                         | Windows                         |
| reset                               | using 20                          | Refresh 74                      |
| computer 74                         | TouchPad gestures                 | reinstall 74                    |
| steps 74                            | pinching 22                       | remove everything and reinstall |
| restoring the hard drive 73         | rotating 23                       | option 74                       |
| RJ-45 (network) jack, identifying   | scrolling 22                      | reset 74                        |
| 11                                  | zooming 22                        | Windows 8 operating system      |
| RJ-45 (network) lights,             | TouchPad zone                     | DVD 73                          |
| identifying 11                      | identifying 4                     | Windows applications key,       |
| rotating TouchPad gesture 23        | traveling with the computer 39,   | identifying 7                   |
|                                     | 84, 86                            | Windows button, identifying 7   |
| S                                   | tray-load optical drive 51        | wireless button 15              |
| screen brightness keys 27           | troubleshooting                   | wireless certification label 84 |
| screen image, switching 27          | disc burning 91                   | wireless controls               |
| scrolling TouchPad gesture 22       | disc play 90                      | button 15                       |
| security cable slot, identifying 10 | optical disc tray 89              | operating system 15             |
| security, wireless 17               | optical drive detection 90        | wireless key, identifying 28    |
| serial number 84                    | troubleshooting, external display | wireless light 5, 15            |
| serial number, computer 84          | 91                                | wireless network (WLAN)         |
| setting password protection on      | turning off the computer 34       | connecting 18                   |
| wakeup 36                           |                                   | corporate WLAN connection       |
| setting power options 34            | U                                 | 18                              |
| setup of WLAN 17                    | unresponsive system 34            | equipment needed 17             |
| setup utility                       | USB 3.0 port 11                   | functional range 18             |
| navigating and selecting 76         | USB cable, connecting 44          | public WLAN connection 18       |
| restoring factory settings 77       | USB devices                       | security 17                     |
| sharing optical drives 54           | connecting 44                     | using 16                        |
| shutdown 34                         | description 44                    | WLAN antennas, identifying 12   |
| Sleep                               | removing 45                       | WLAN device 16, 84              |
| exiting 35                          | USB hubs 44                       | WLAN label 84                   |
| initiating 35                       | USB legacy support 76             | writable media 34               |
| slots                               | USB ports, identifying 9, 11      |                                 |
| security cable 10                   | user password 56                  | Z                               |
| SoftPaqs, downloading 70            | using                             | zooming TouchPad gesture 22     |
| software                            | external AC power 40              |                                 |
| antivirus 62                        | power-saving states 34            |                                 |
| critical updates 63                 | V                                 |                                 |
| Disk Cleanup 50                     | V                                 |                                 |
| Disk Defragmenter 50                | vents, identifying 11, 13         |                                 |
| firewall 62                         | VGA port, connecting 31           |                                 |
| speakers, identifying 8             | video 31                          |                                 |
| storing a battery 39                | volume                            |                                 |
| switch, power 34                    | adjusting 29                      |                                 |
| switchable graphics 41              | buttons 29                        |                                 |
| System Diagnostics 81               | keys 29                           |                                 |
| т.                                  | volume keys, identifying 27, 28   |                                 |
| T<br>tomporature 30                 | w                                 |                                 |
| temperature 39                      | webcam 12, 30                     |                                 |
| testing an AC adapter 41            | webcam light, identifying 12      |                                 |
|                                     | woodan ngin, identifying 12       |                                 |